## Tower Notification Application Demonstration

February 3, 2004

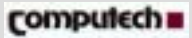

# **Entry Point for Corporate Notifiers (from ULS)**

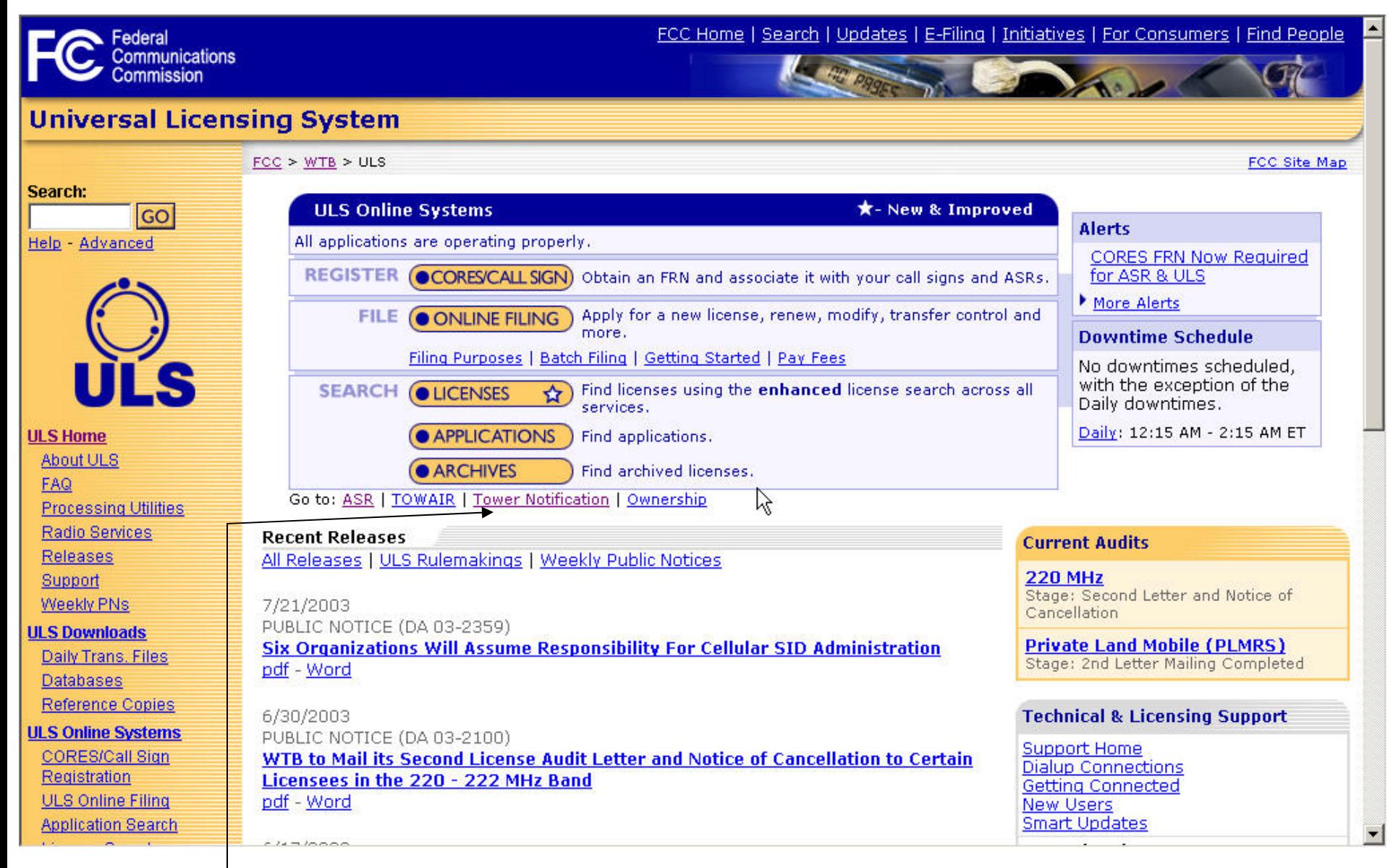

•Corporate notifiers click here to enter the application

# **Entry Point for Corporate Notifiers (from ASR)**

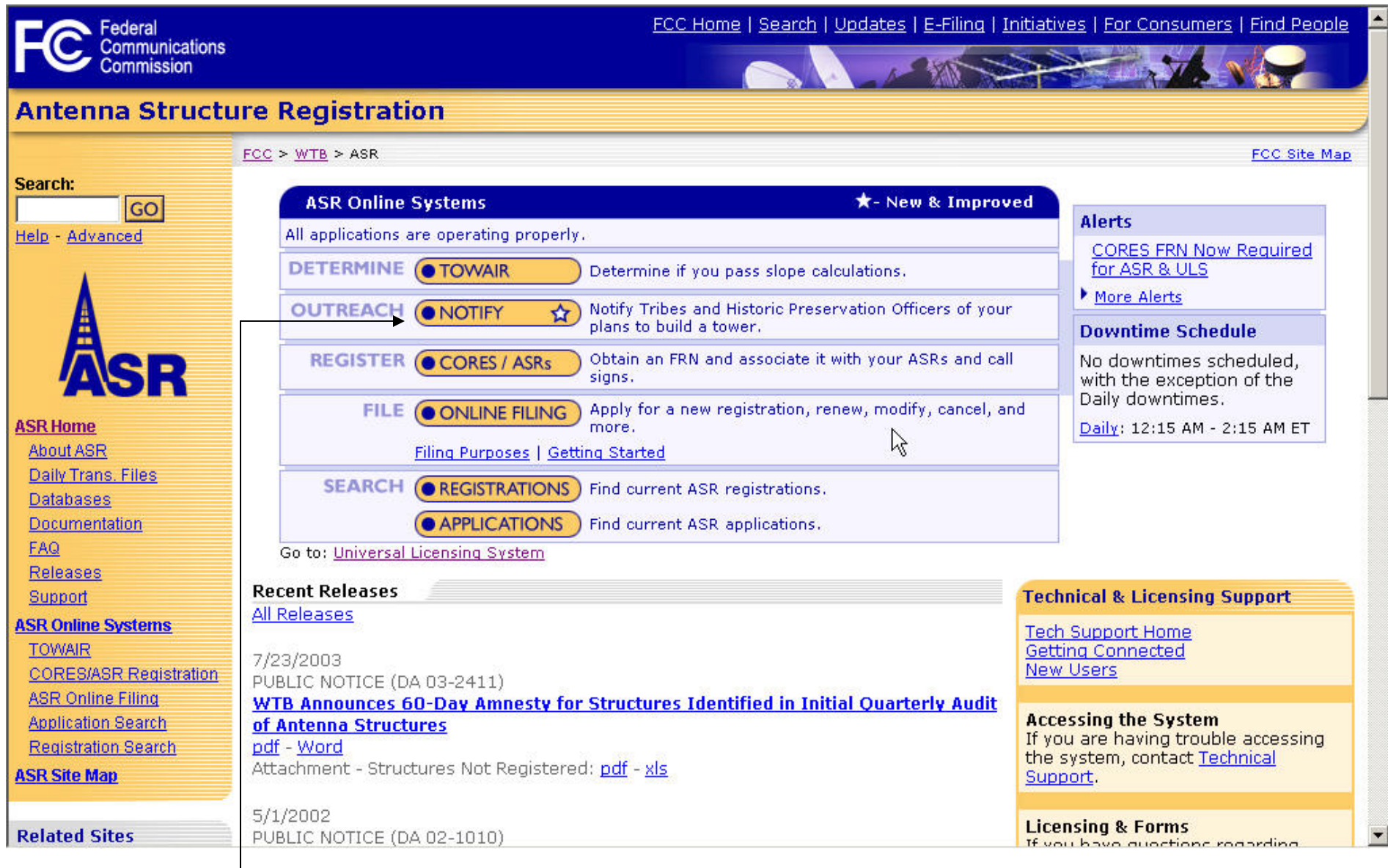

•Corporate notifiers click here to enter the application

### **Login Screen for Corporate Notifiers**

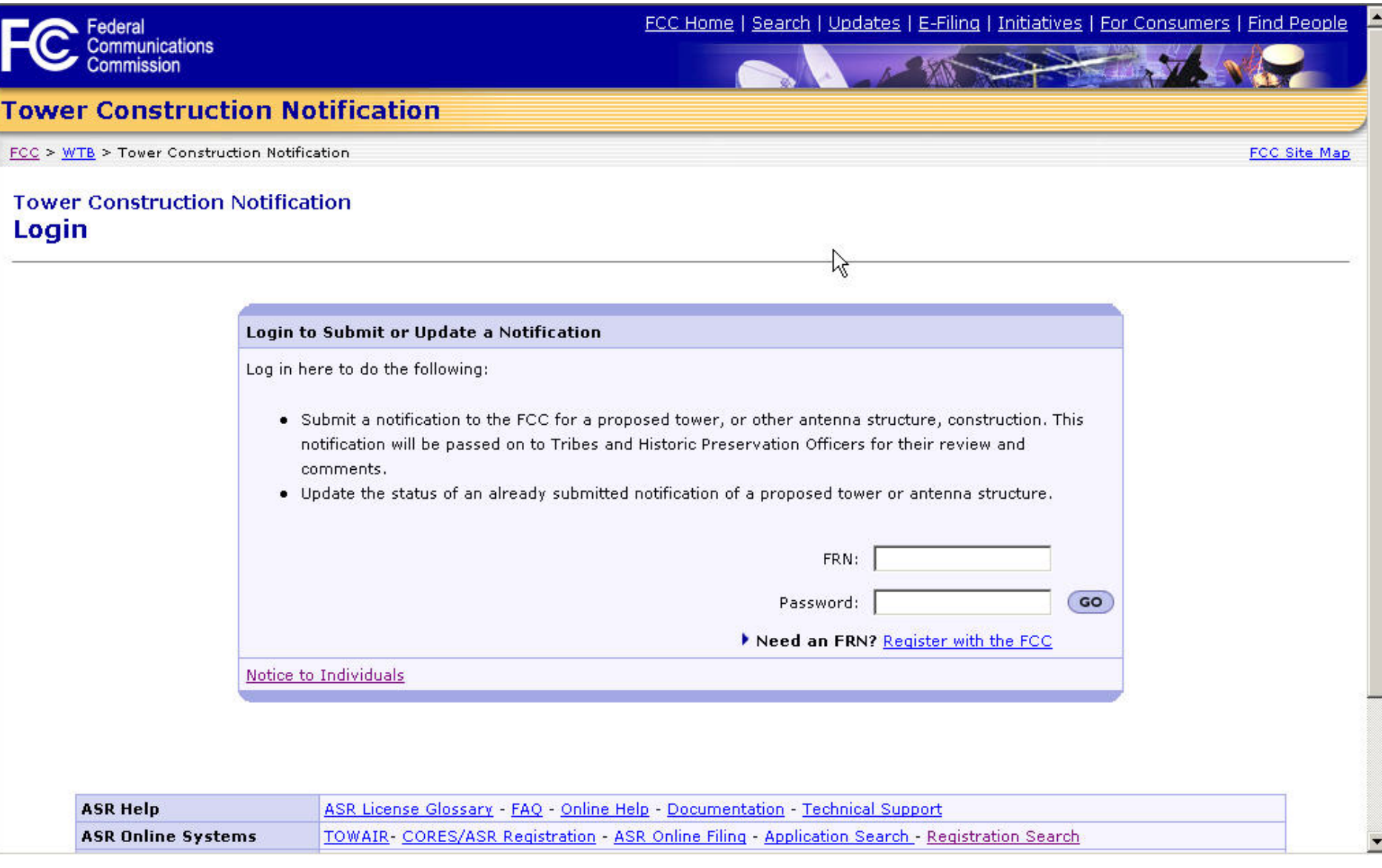

• Corporate notifiers must have an FRN and password to login.

## **User Options for Corporate Notifiers**

FCC Home | Search | Updates | E-Filing | Initiatives | For Consumers | Find People **Communications Tower Construction Notification** FCC > WTB > Tower Construction Notification **FCC Site Map Tower Construction Notification Notifications Home Submit a New Notification**Submit a New Notification The following Notifications are associated with your FRN. Select a Notification to update its Status. **Notification ID Status**  $[22552]$ [status]  $[2222]$ [status]  $[2222]$ [status]  $[22002]$ [status]  $[22222]$ [status]  $[22222]$ [status]  $[22222]$ [status]  $[88888]$ [status]  $[2222]$ [status]  $[2222]$ [status] **ASR Help** ASR License Glossary - FAQ - Online Help - Documentation - Technical Support **ASR Online Systems** TOWAIR- CORES/ASR Registration - ASR Online Filing - Application Search - Registration Search **About ASR** Privacy Statement - About ASR - ASR Home

•Notifiers can submit a new notification or update an existing one

#### **Submitting a new Notification (1 of 4)**

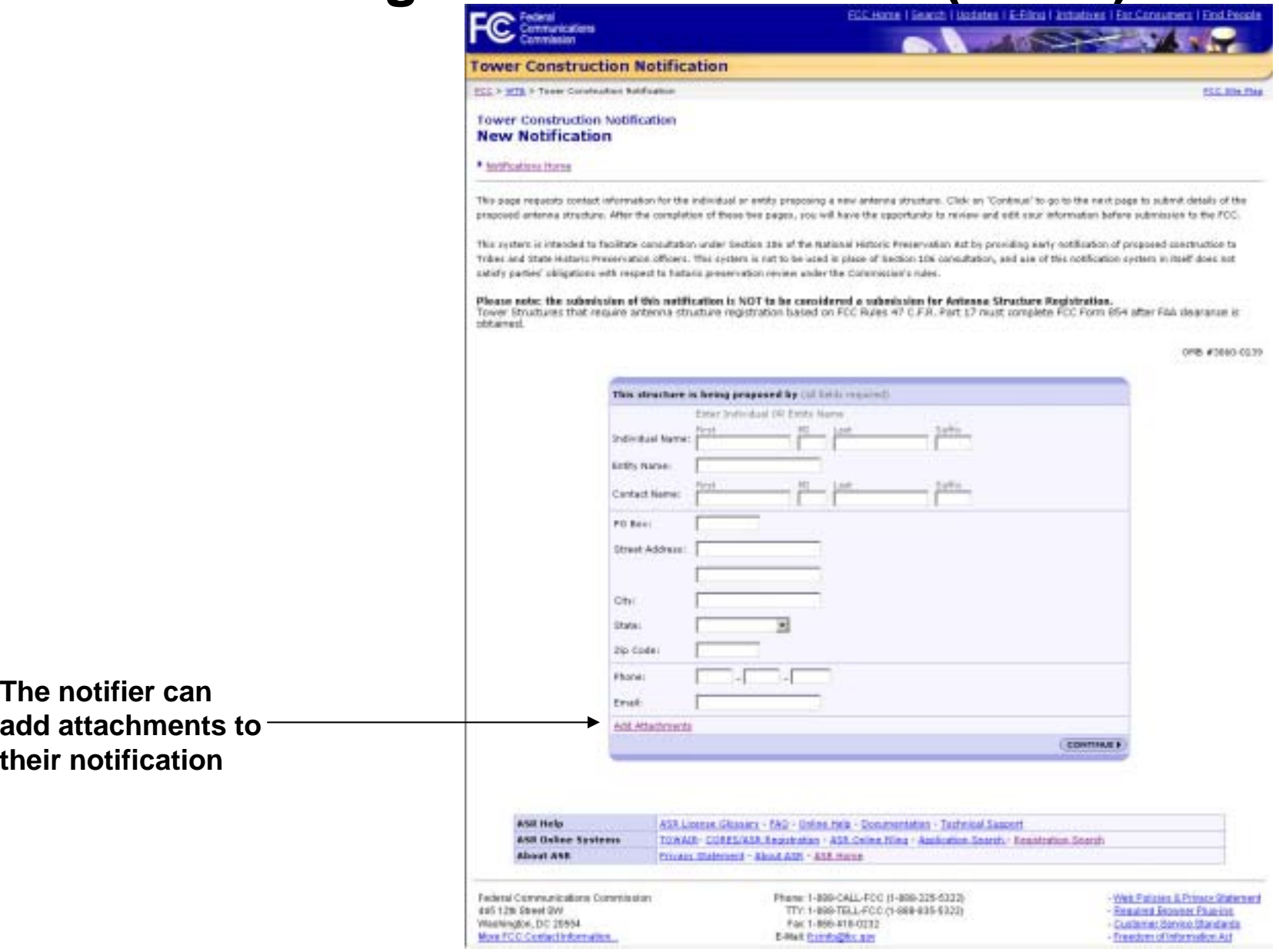

 • The first data entry screen for a notifier contains general contact information

## **Submitting a new Notification (2 of 4)**

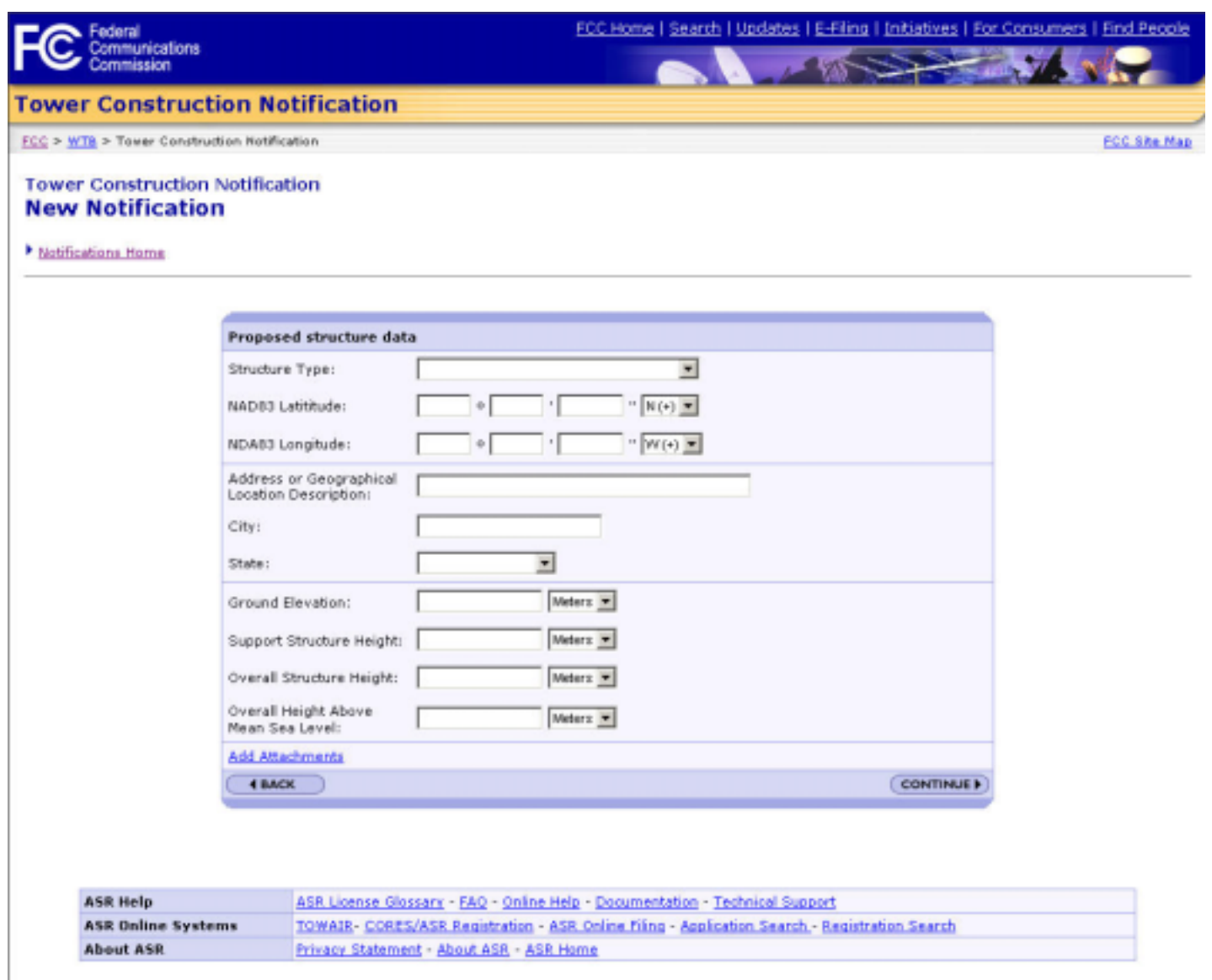

 • The second data entry screen for a notifier contains information about the proposed tower structure

### **Submitting a new Notification (3 of 4)**

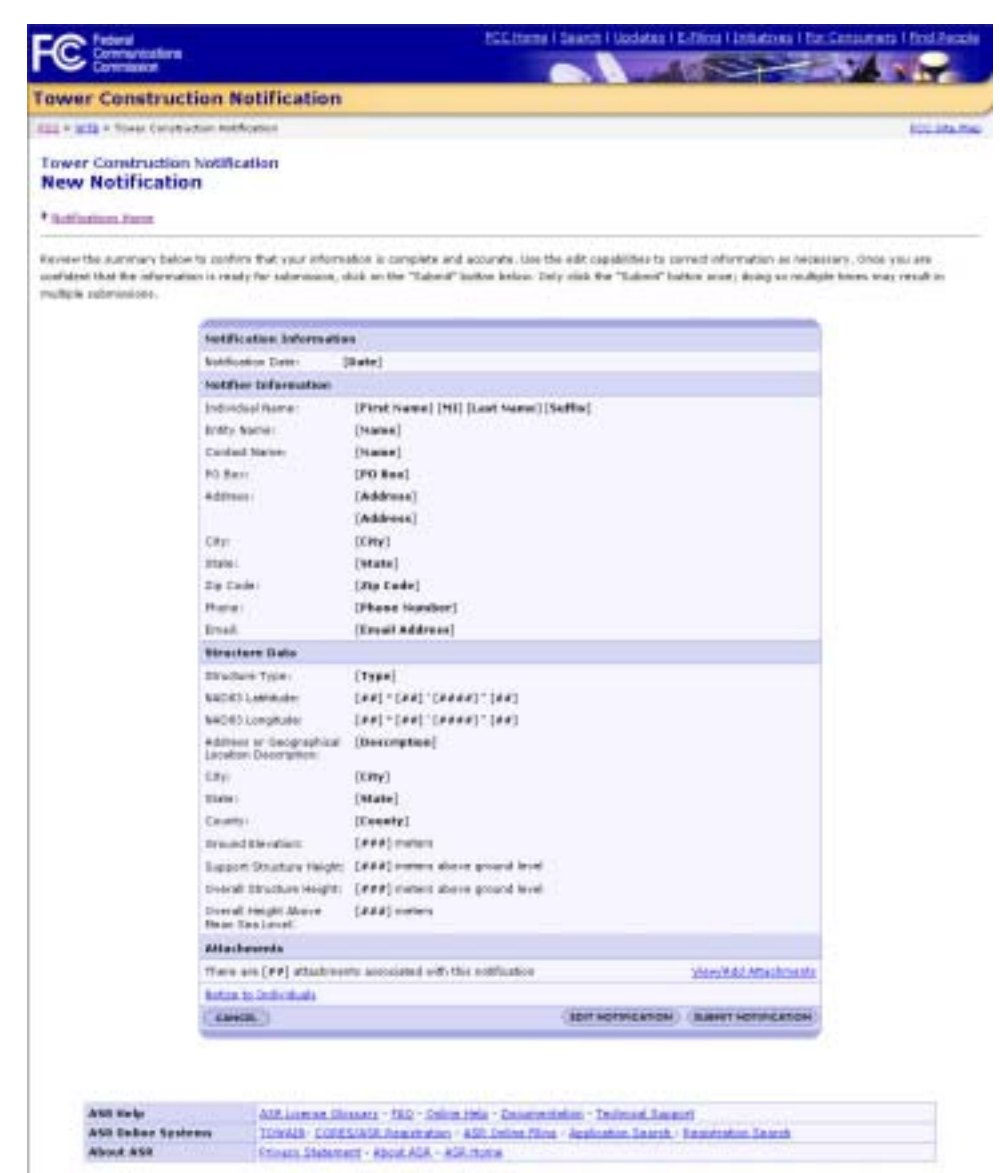

 • Before submitting the notification, the notifier is asked to confirm the information that had previously been entered

## **Submitting a new Notification (4 of 4)**

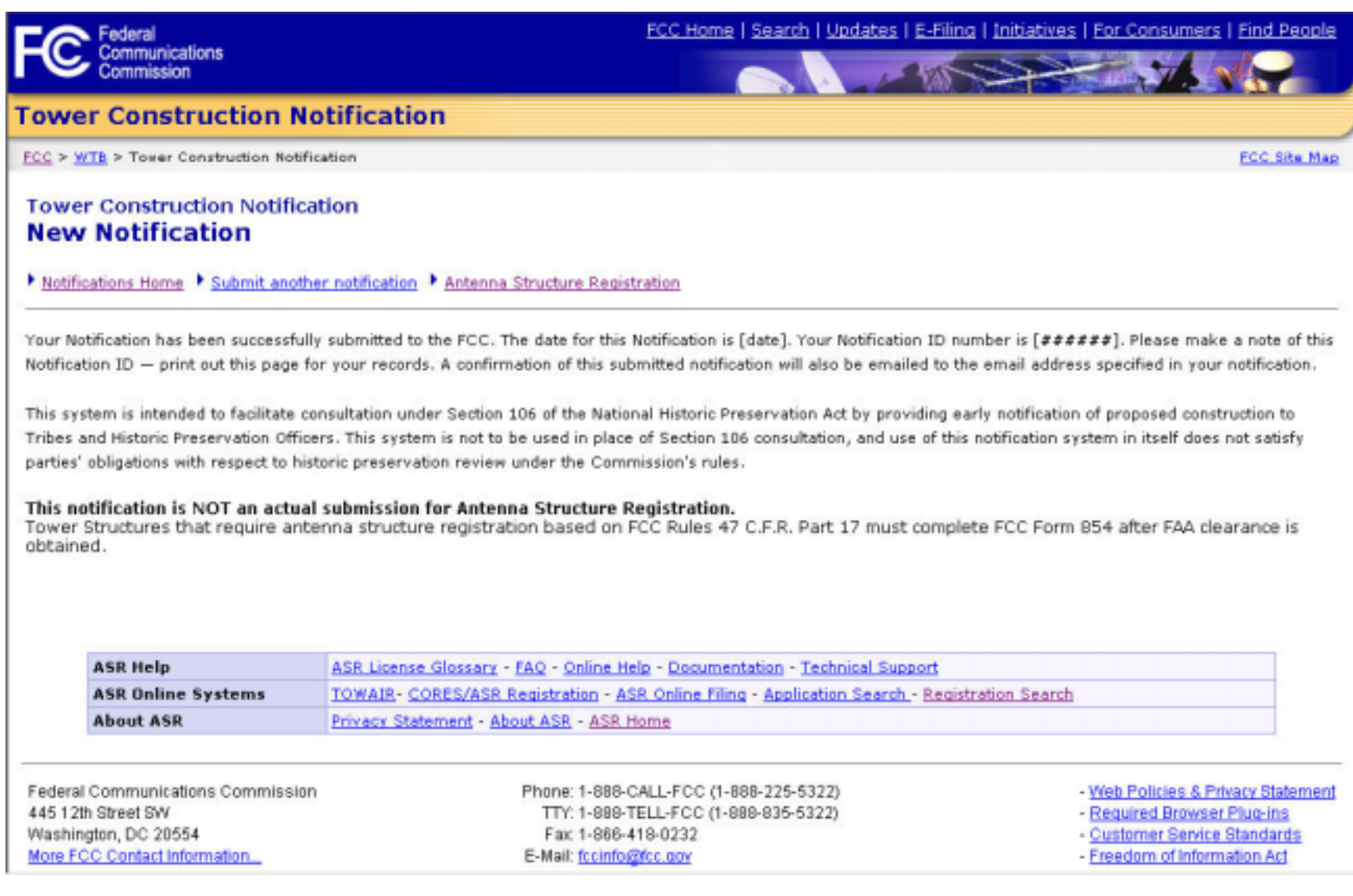

Upon submitting the notification, the notifier is given an ID number for their notification

## **User Options for Corporate Notifiers**

nmunications

FCC Home | Search | Updates | E-Filing | Initiatives | For Consumers | Find People

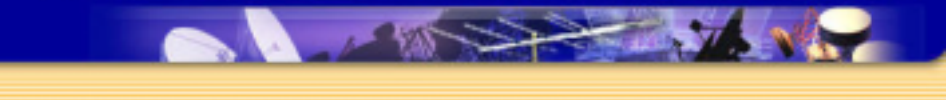

**FCC Site Map** 

#### **Tower Construction Notification**

FCC > WTB > Tower Construction Notification

#### **Tower Construction Notification Notifications Home**

#### Submit a New Notification

The following Notifications are associated with your FRN. Select a Notification to update its Status.

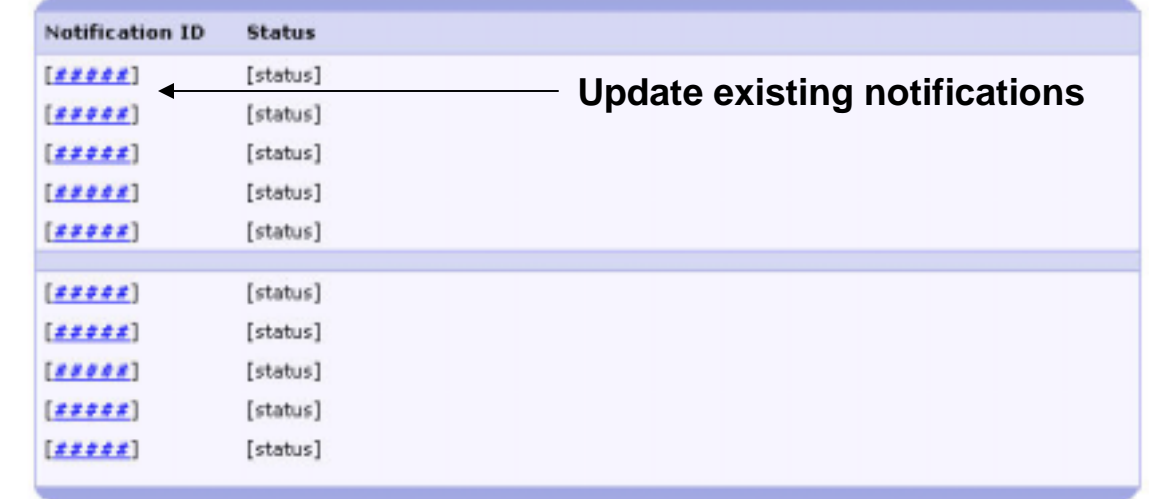

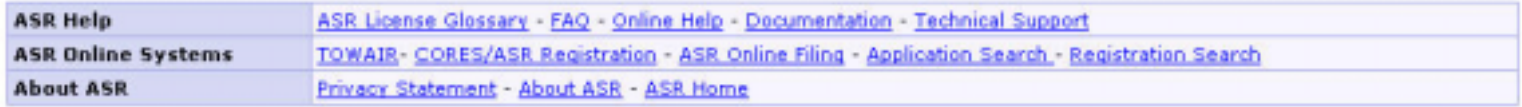

10•Notifiers can submit a new notification or update an existing one

#### **User Options for Corporate Notifiers**

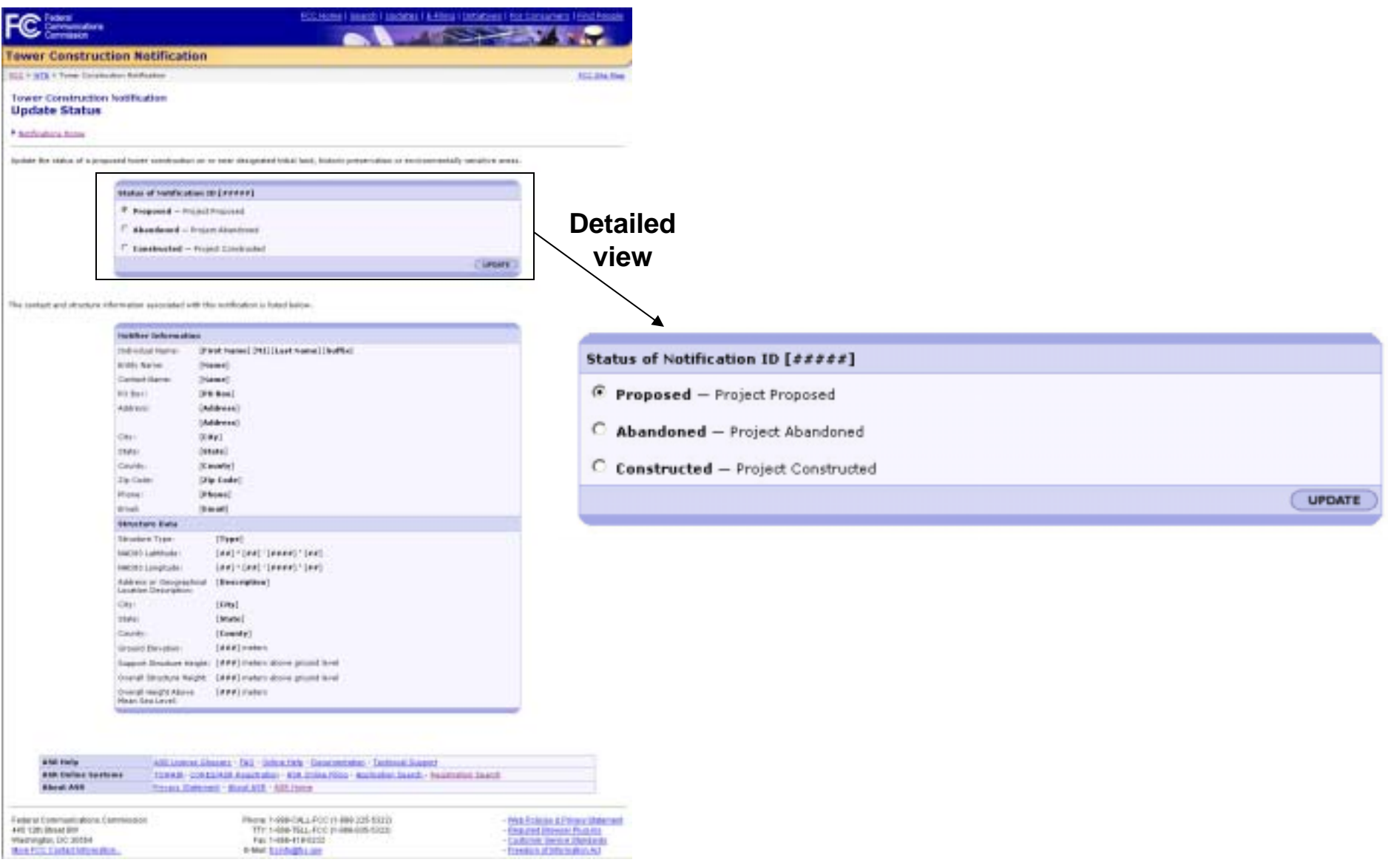

 $\bullet$ Update status of notification to Abandoned or Proposed

#### **Entry Point for Tribal Users**

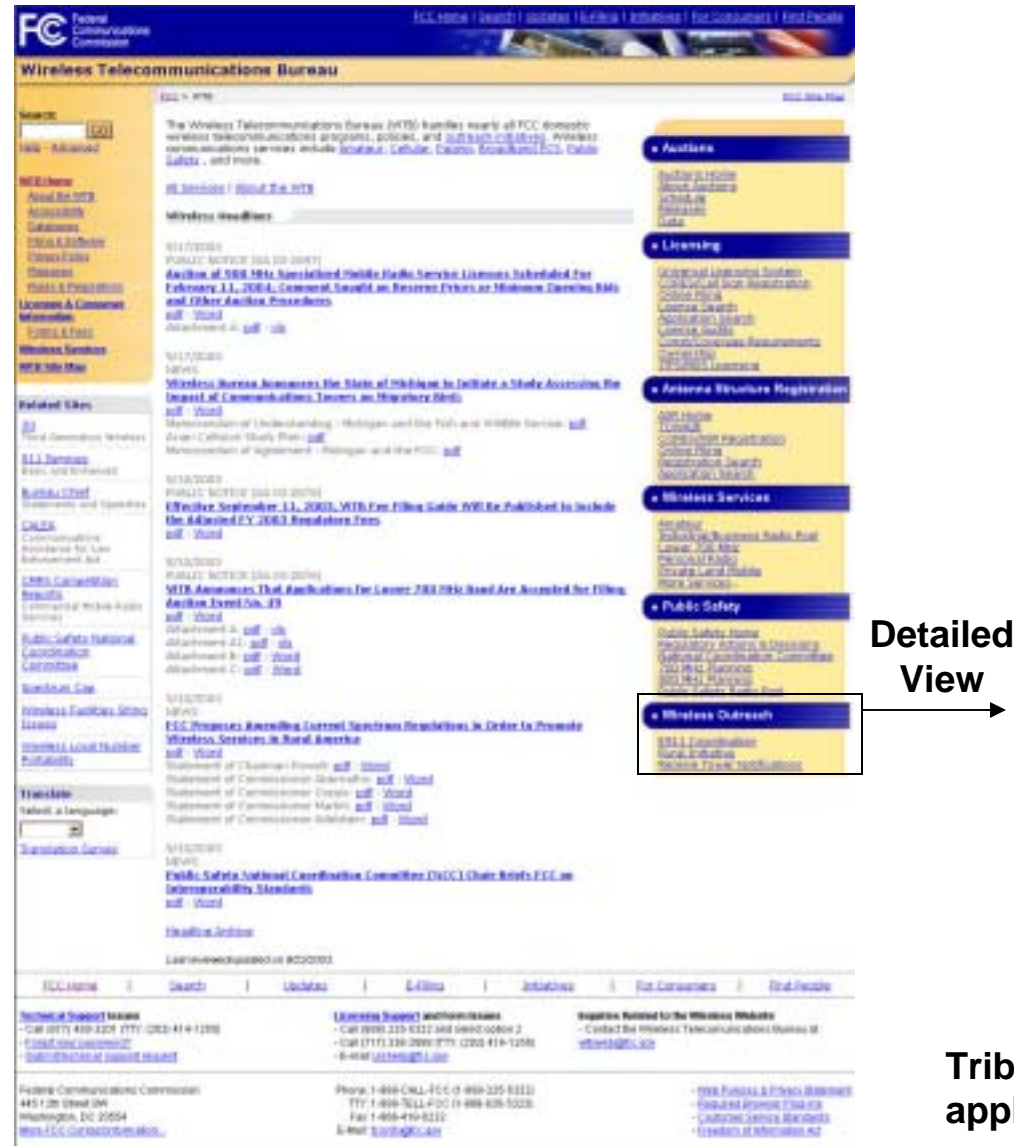

#### ↑• Wireless Outreach

E911 Coordination **Rural Initiative**  $\star$ Tower Notification

**Tribal users click here to enter application**

## **Login for Tribal Users**

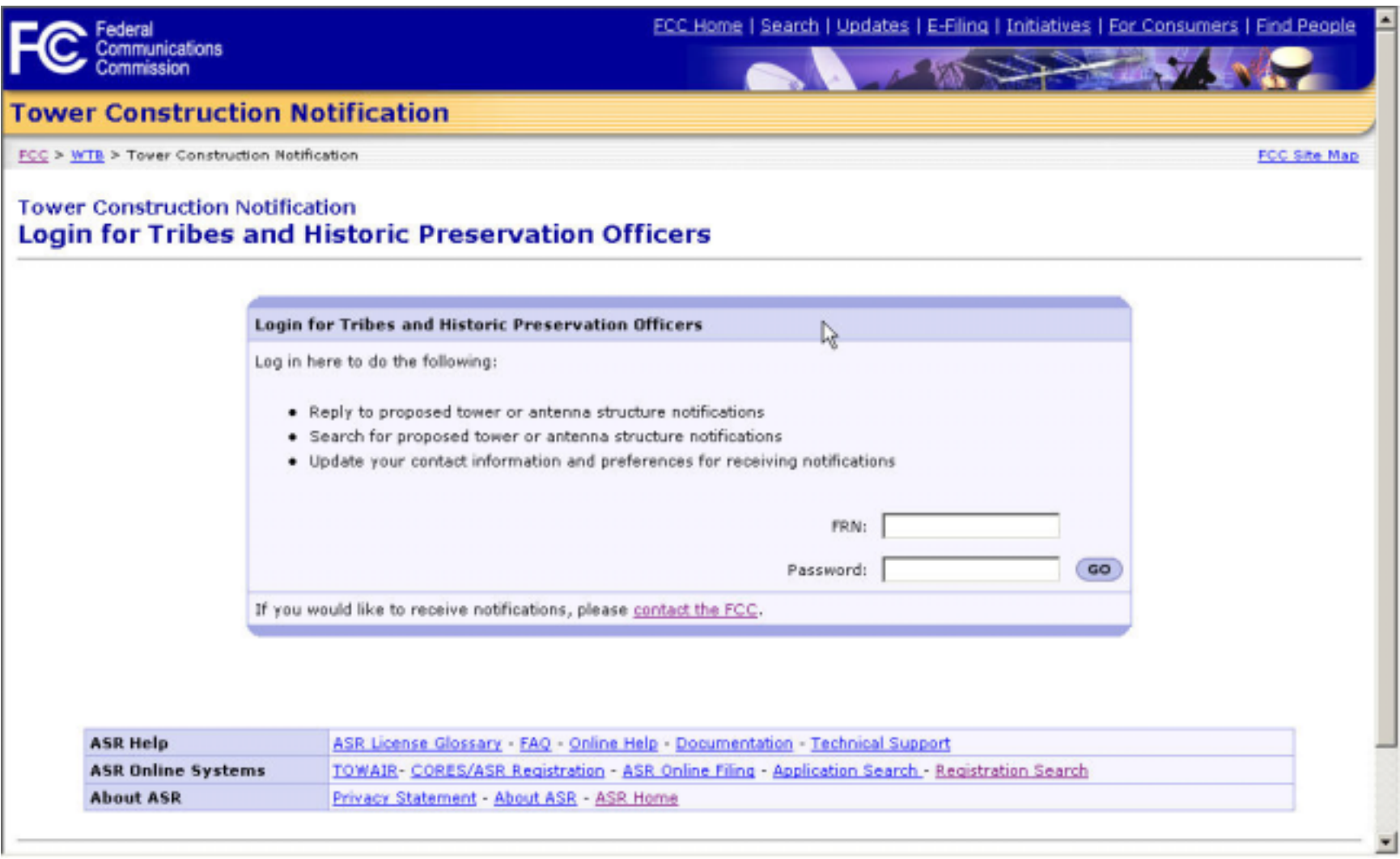

• Login screen for Tribal users that receive Tower Notifications

#### **User Options for Tribal Users**

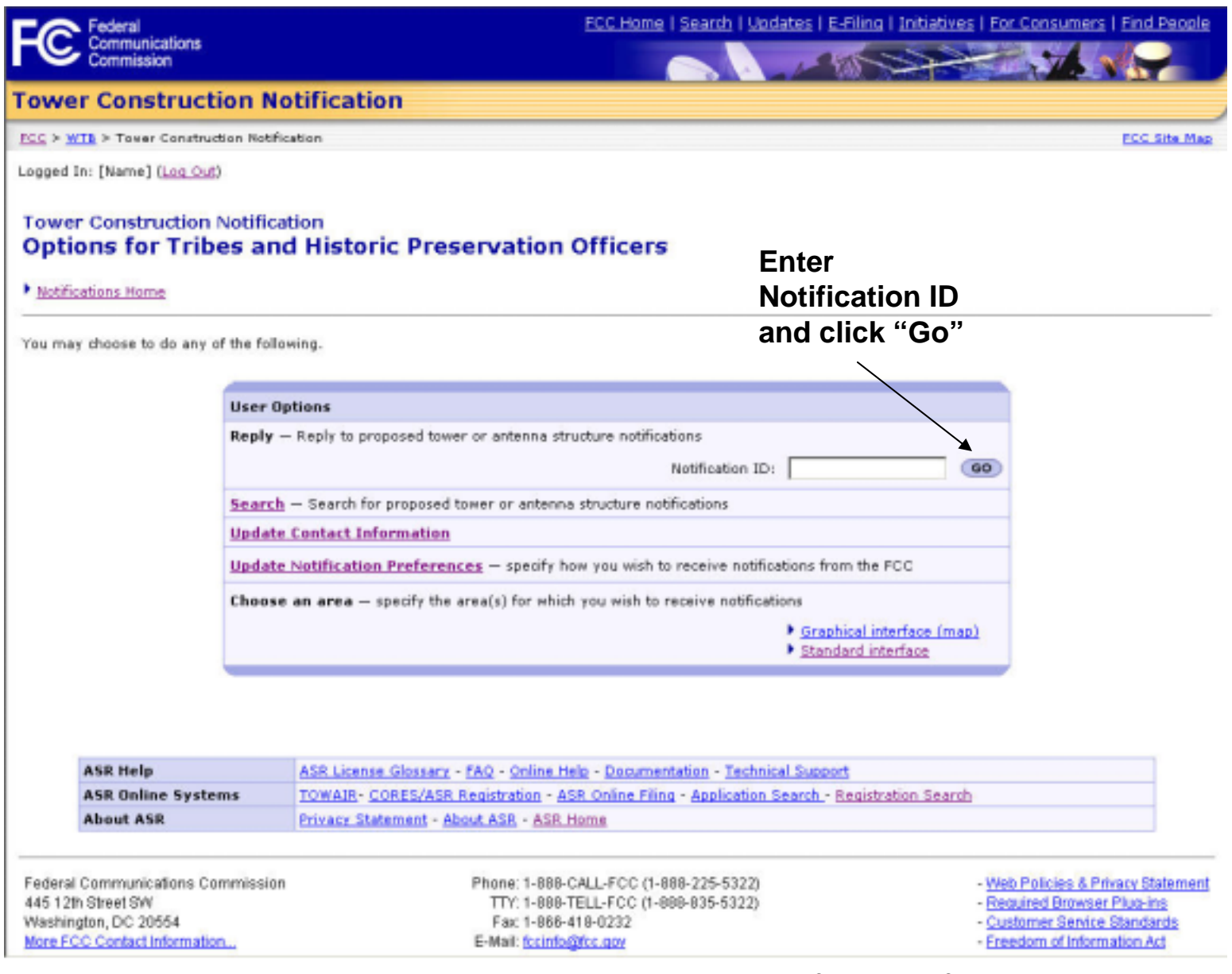

 $\bullet$   $\,$  Tribal users can reply to a specific Notification ID  $\,$   $\,$   $\,$   $^{\,1}$ 

### **Notification Detail Page**

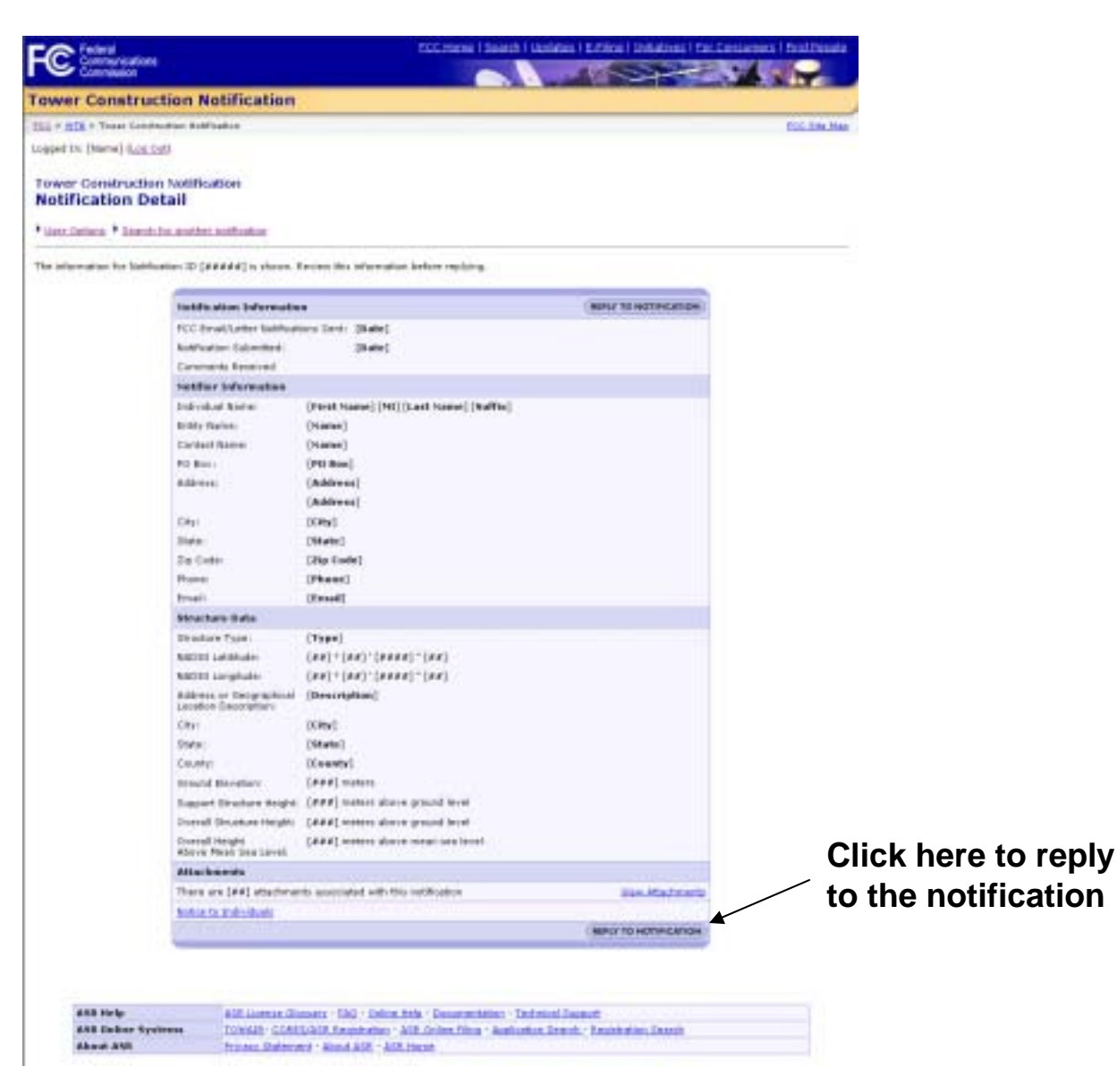

15 • Tribal users view the notification details prior to being given the opportunity to reply to the notification

# **Notification Reply Page**

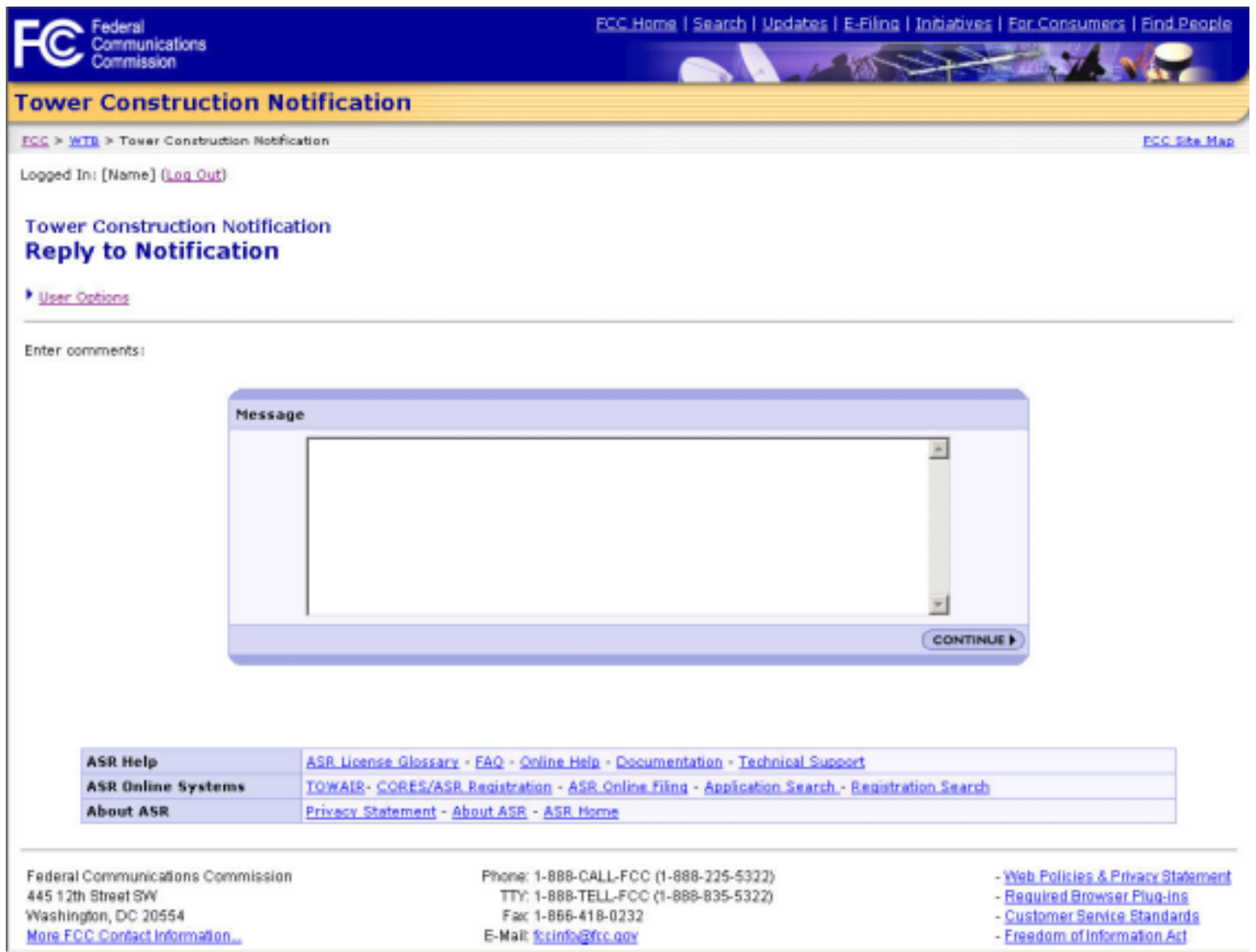

 $\bullet$  Tribal users enter a message here to be sent to the notifier  $\hspace{0.2cm}$   $\hspace{0.2cm}$ 

### **Review of Notification Reply Page**

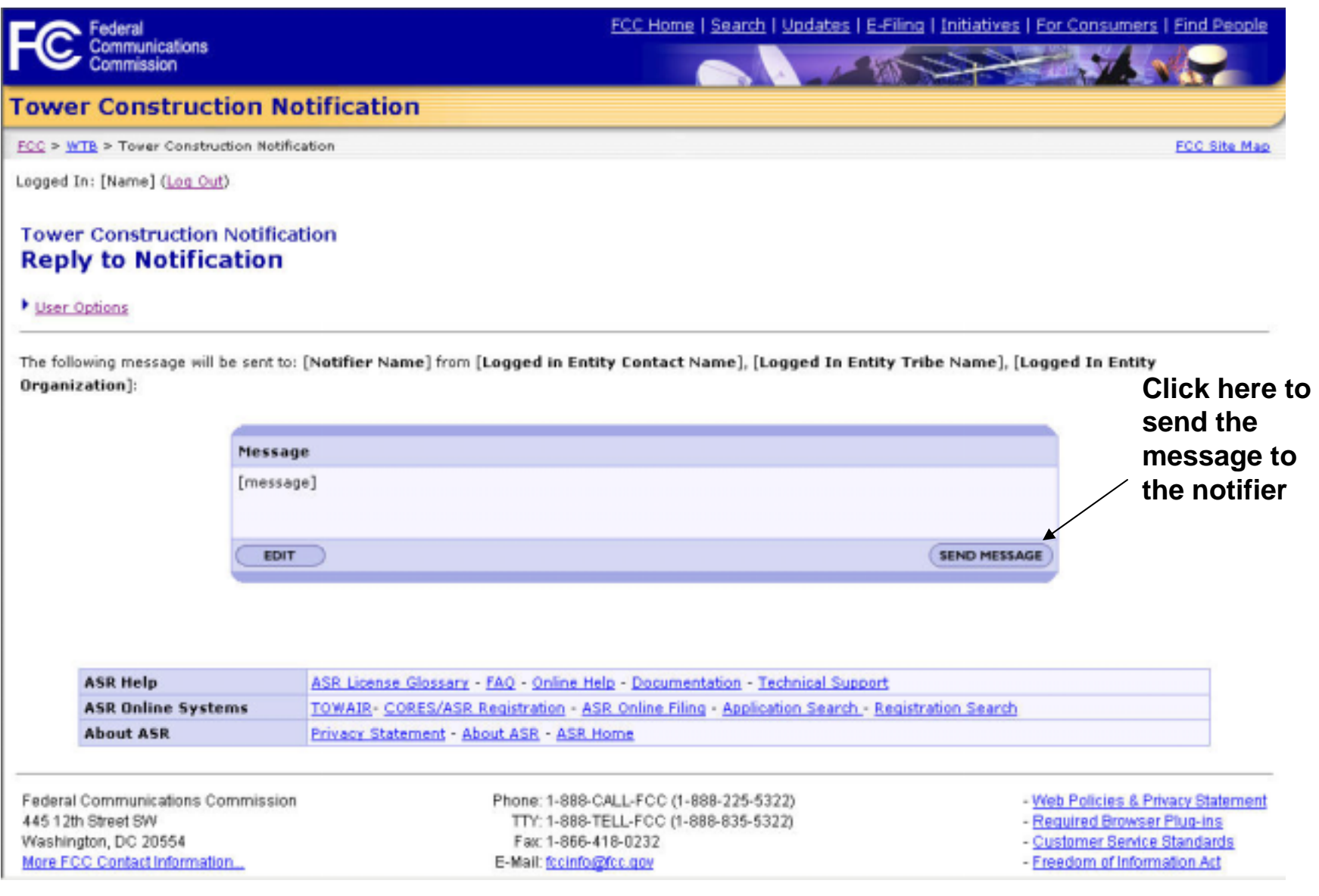

17 $\bullet$  Tribal users preview their message here before sending it to the  $\qquad$  1 notifier

## **Confirmation of Notification Reply Page**

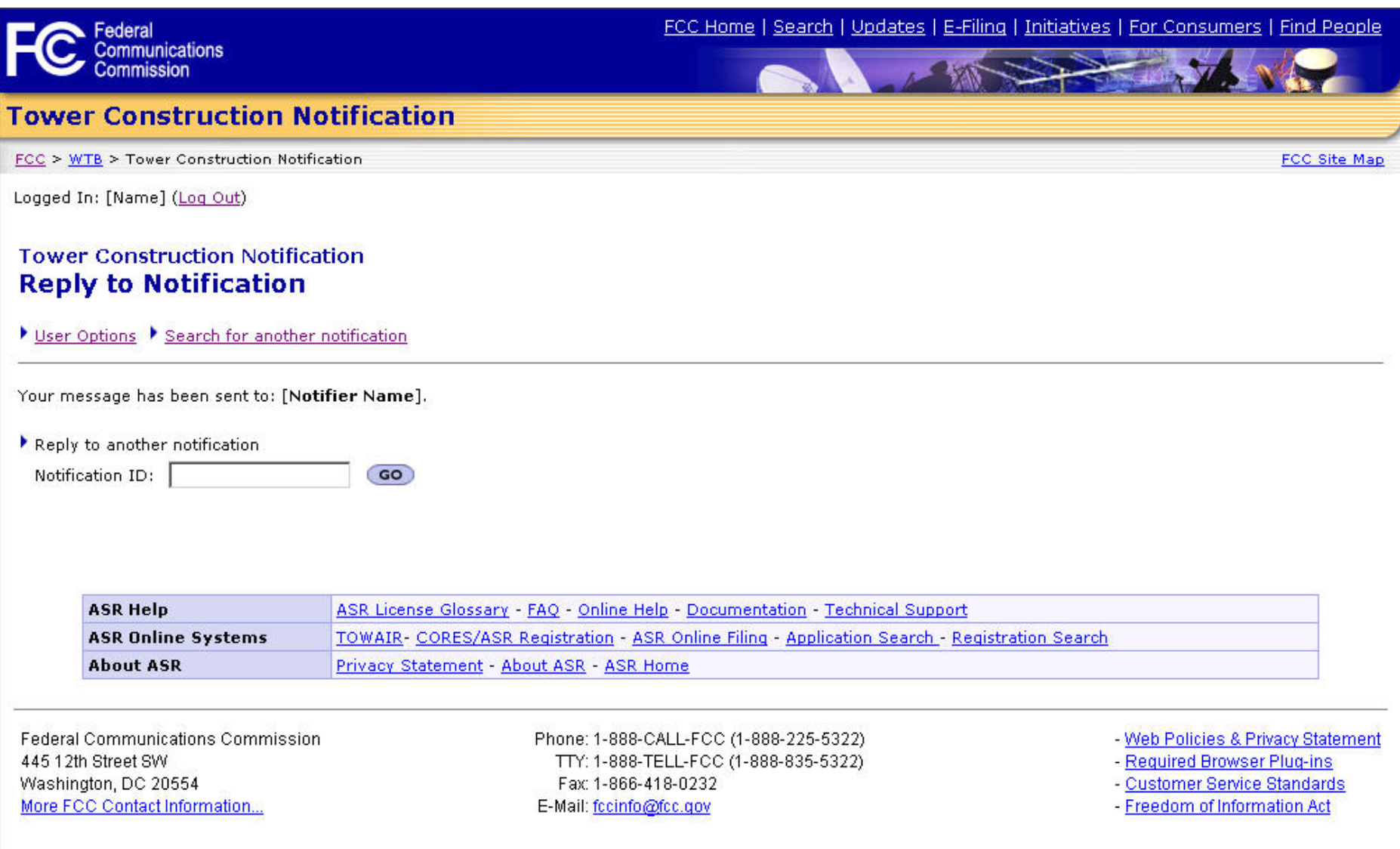

• The notification reply is now confirmed and the tribal user can  $\qquad \quad$   $^{\rm 1}$ search for another Notification ID or return to the user options page

#### **User Options for Tribal Users**

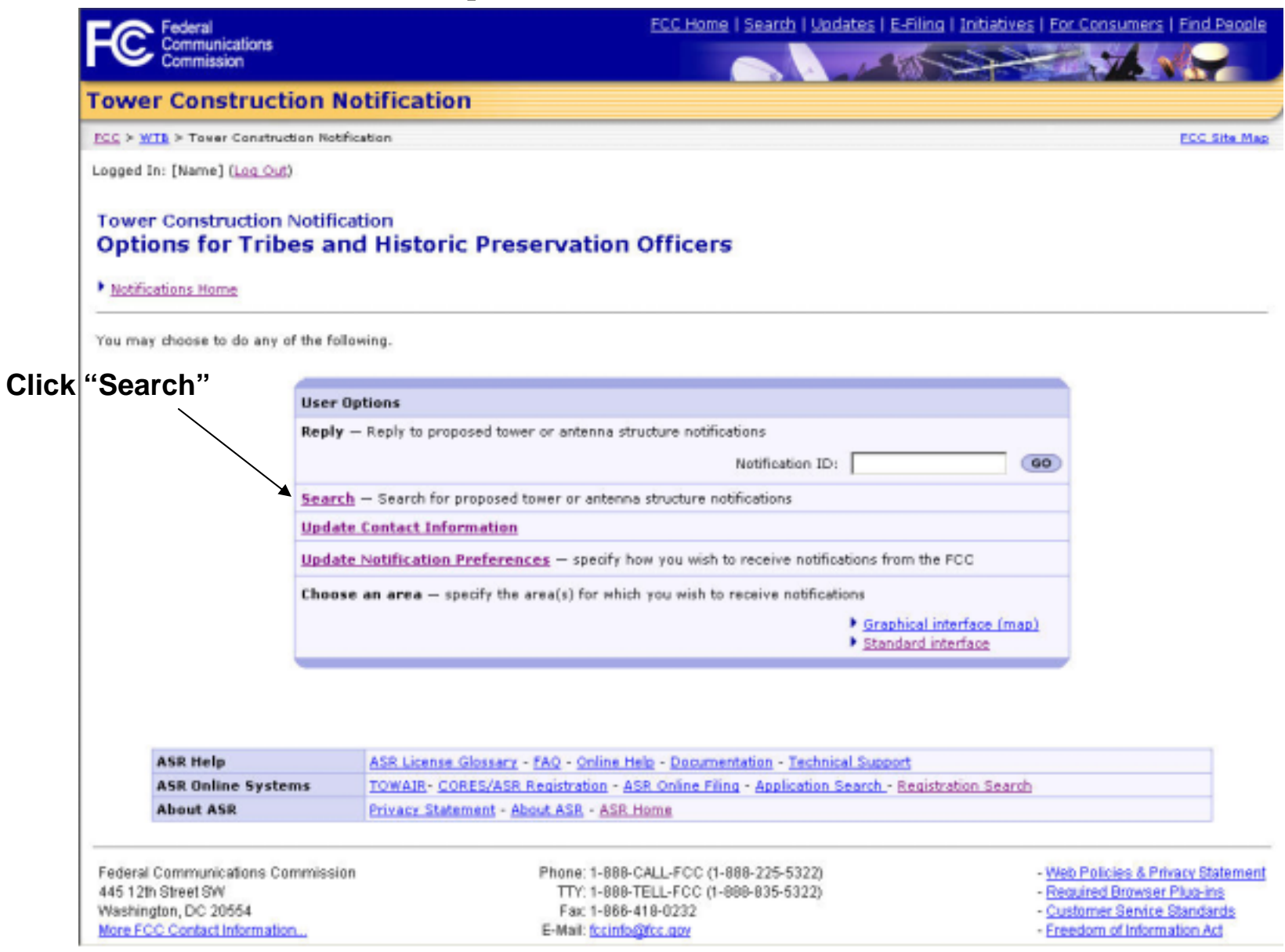

19 $\bullet$  Tribal users can search for notifications based on a given criteria  $\qquad \, 1$ 

#### **Notification Search Page**

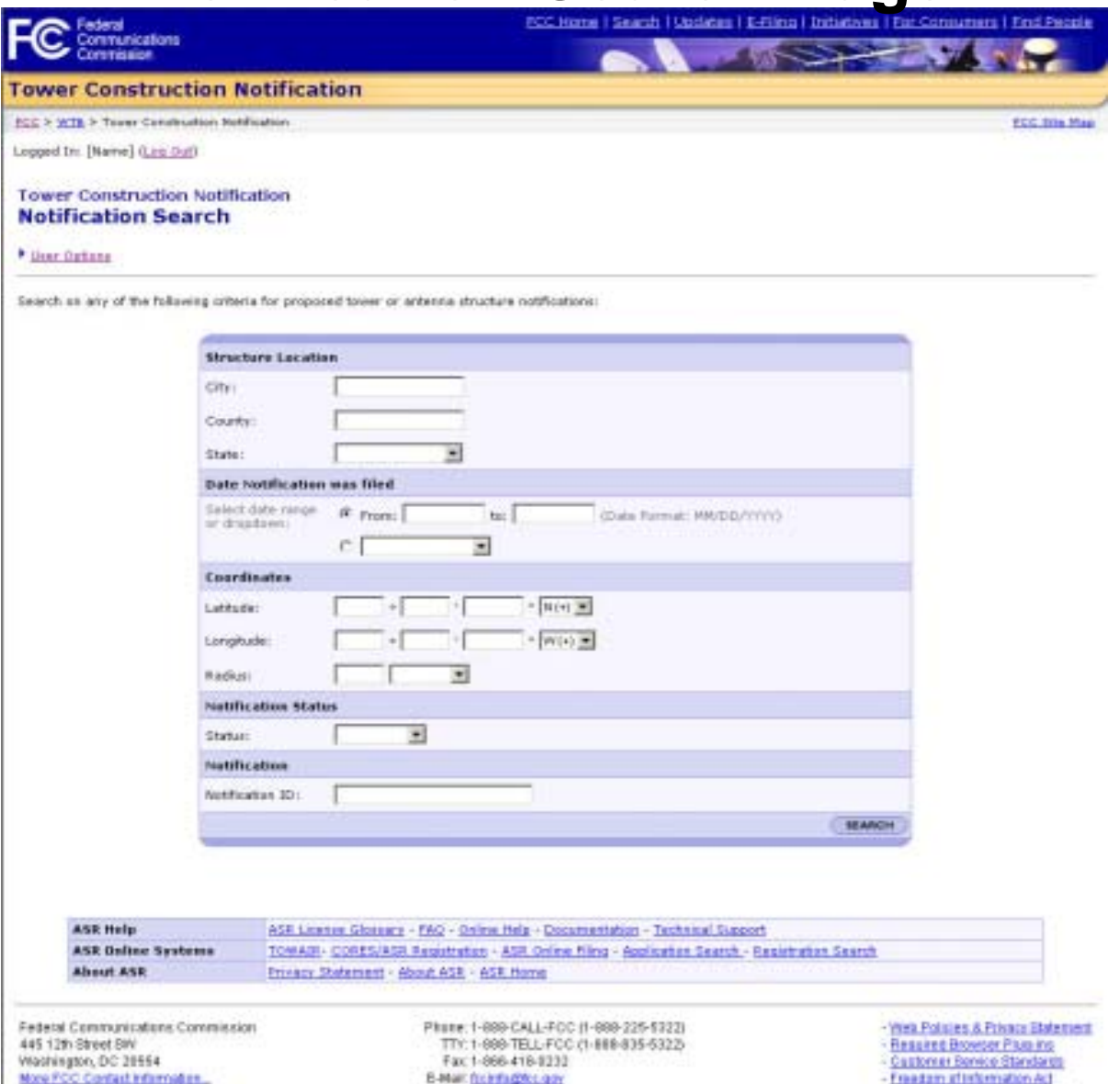

 $\bullet$  Tribal users can search for notifications based on city and state, county and state, submittal date, or based on geographical coordinates

## **Notification Search Results Page**

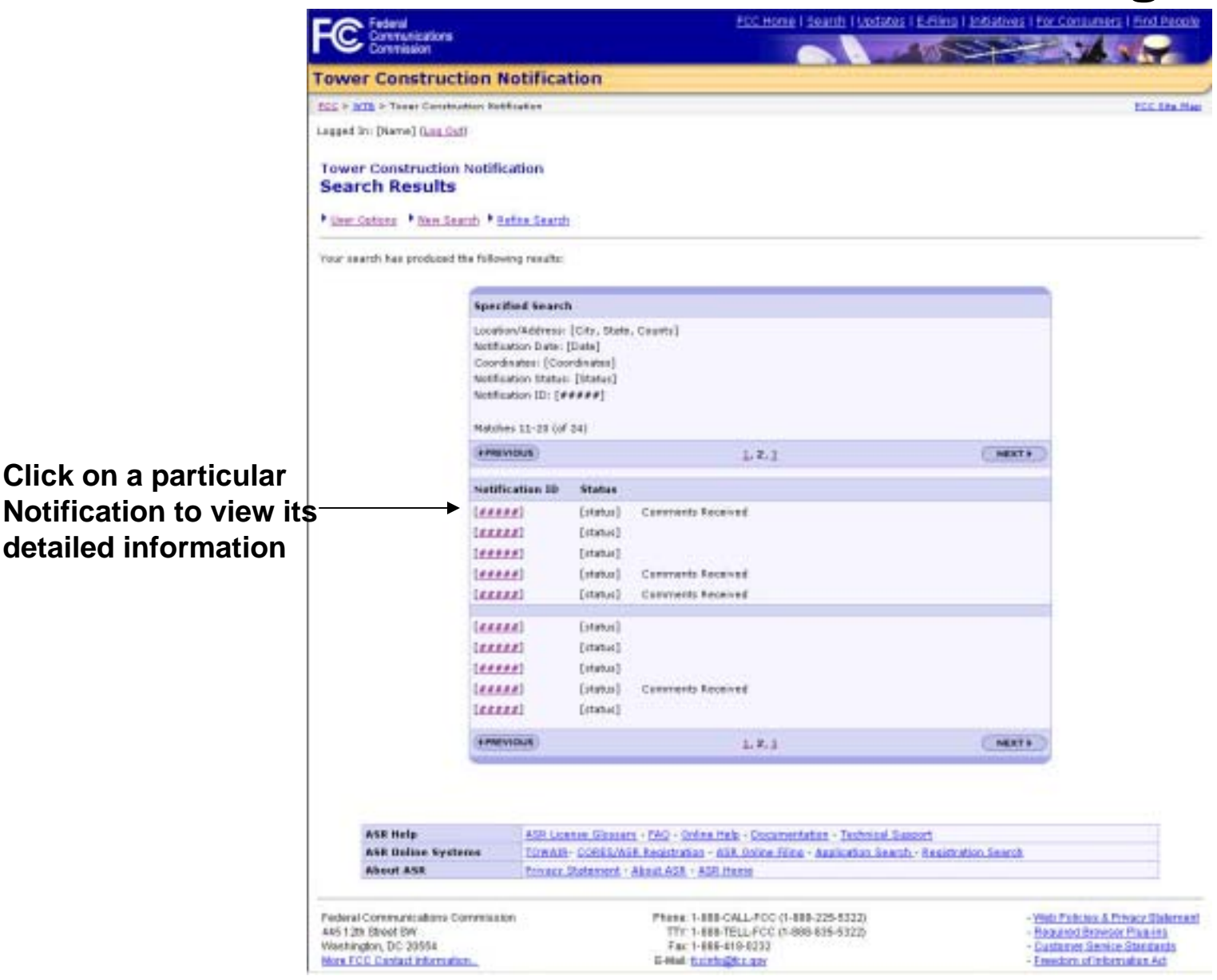

21• The results of the notification search are displayed ten at a time  $\qquad$   $^2$ 

## **Notification Detail Page**

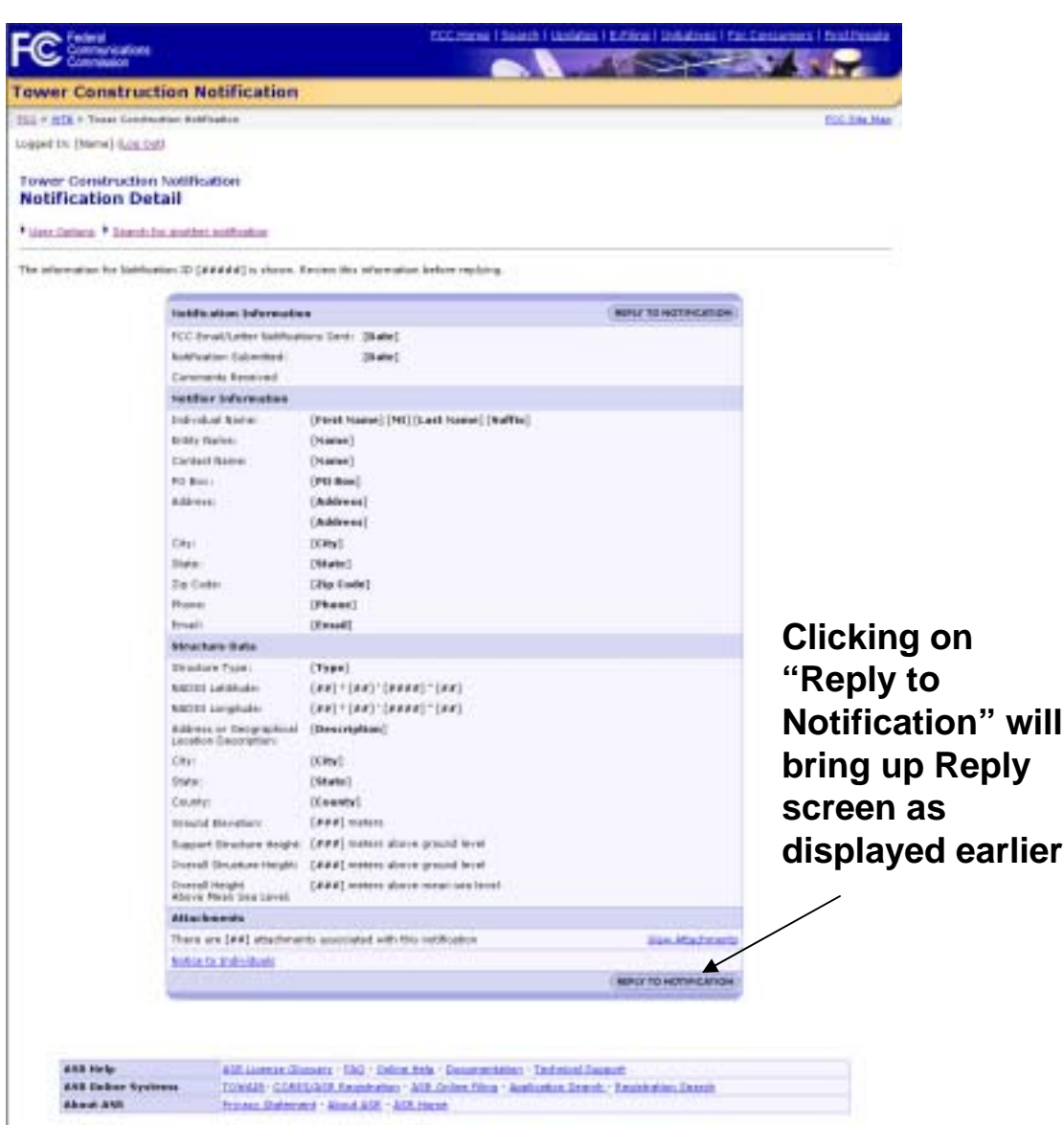

 $\bullet$  The user may reply to the notification as displayed earlier  $\qquad \qquad ^2$ 

### **User Options for Tribal Users**

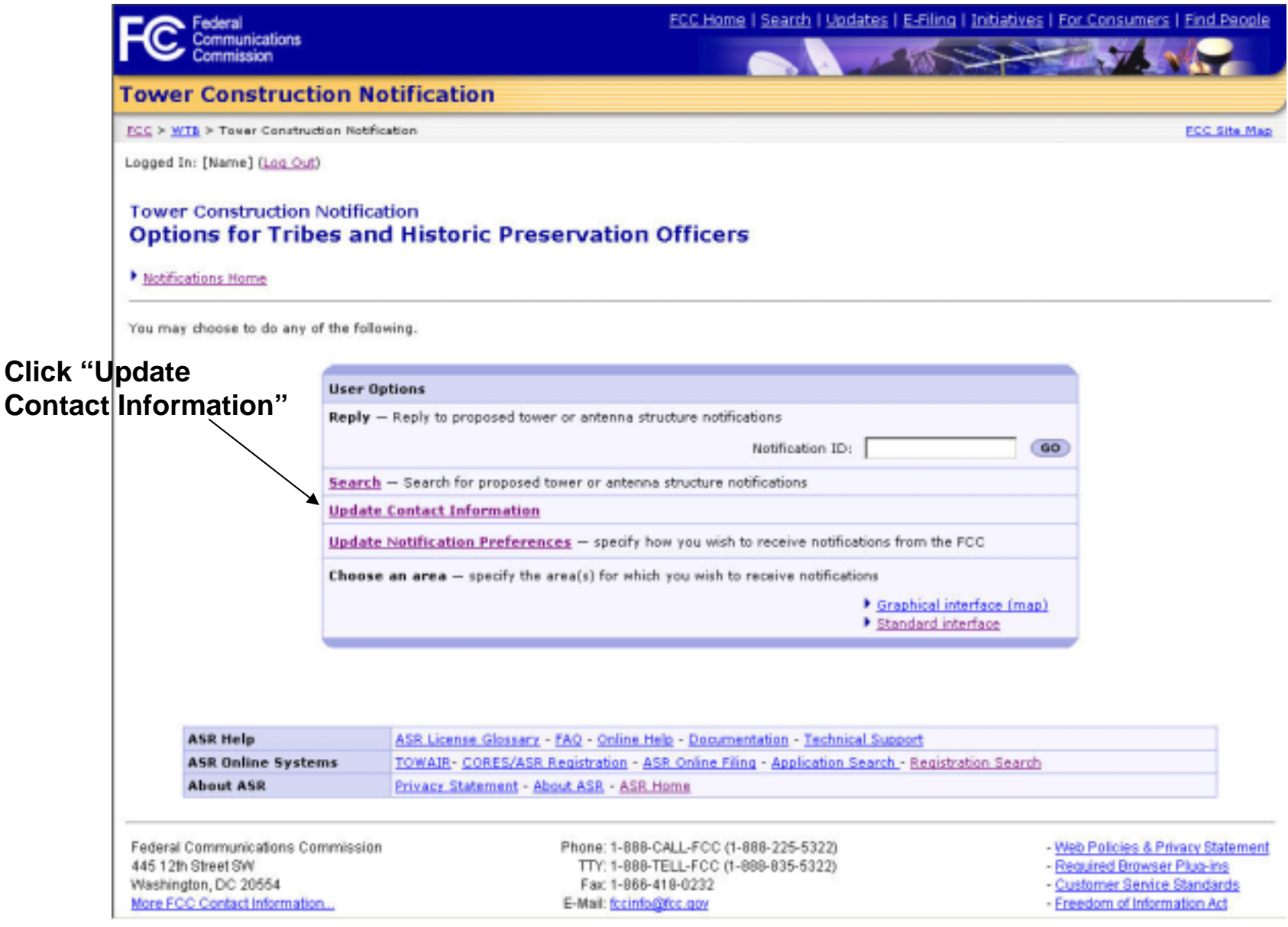

 $\bullet$  Tribal users can update their contact information  $\hskip1cm \bullet$  2

#### **Update Contact Information Page**

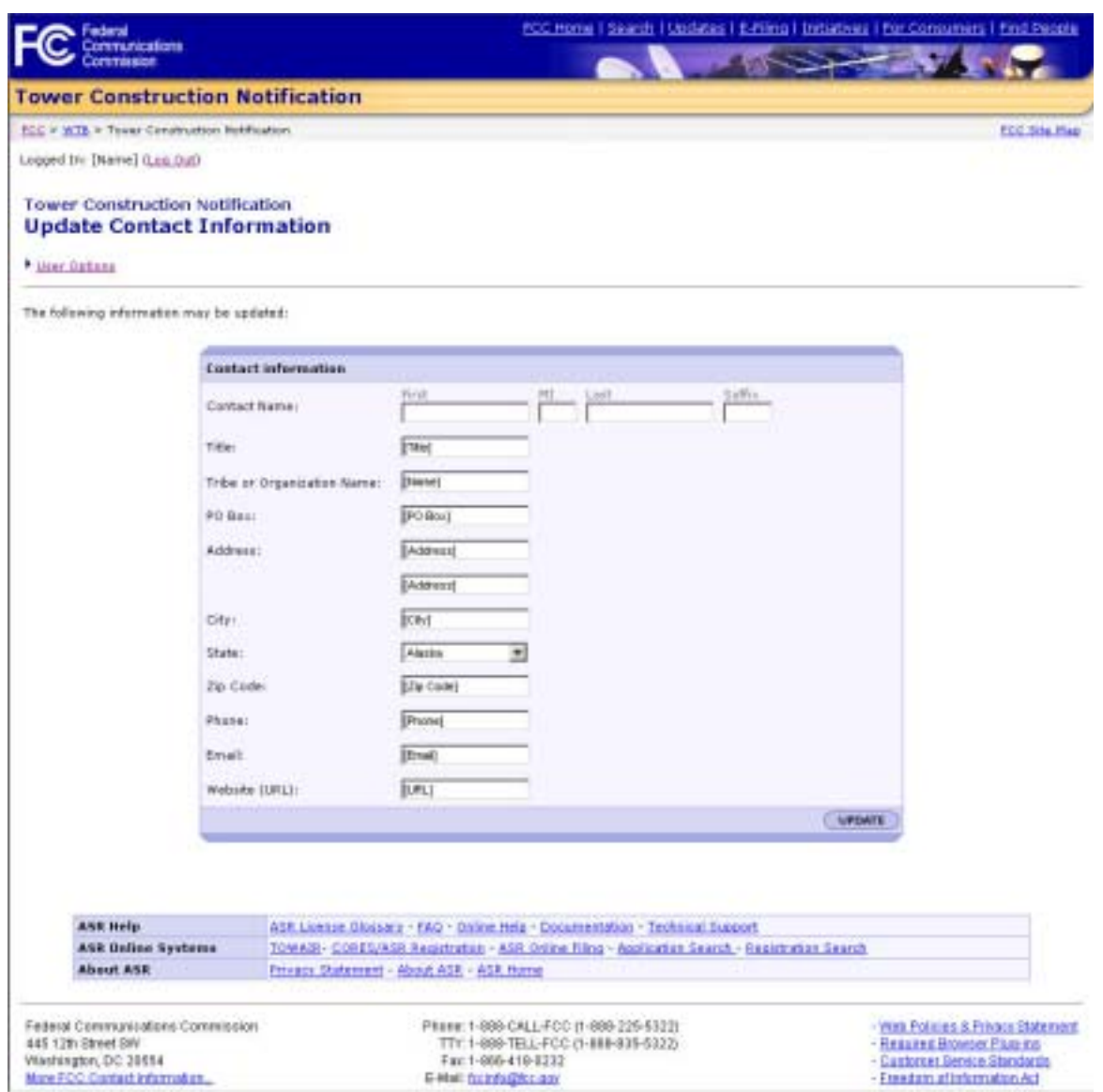

 $\bullet$  Tribal users can update their general contact information here  $\qquad$   $^2$ 

#### **Confirm Contact Information Page**

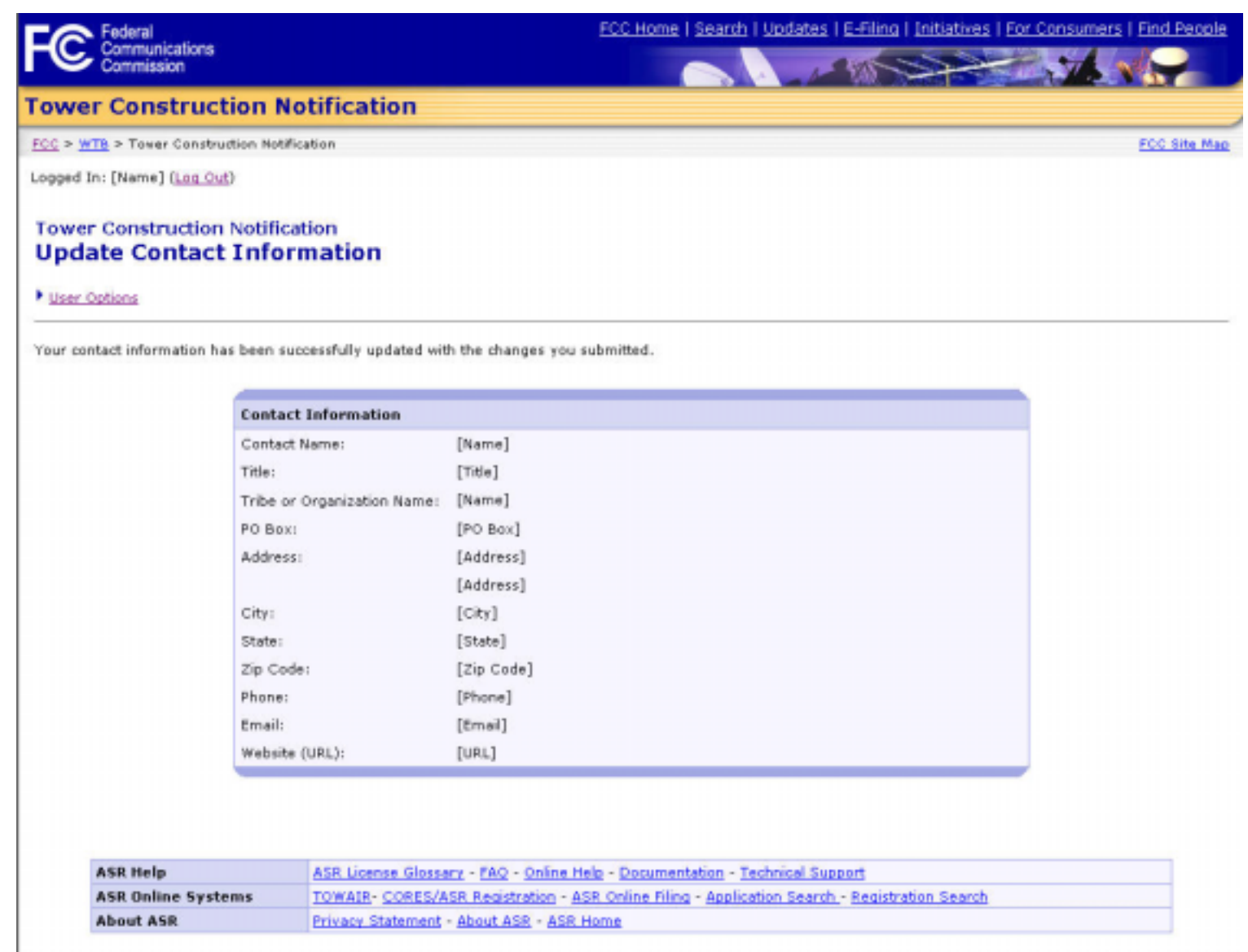

25 $\bullet$  Tribal users view the contact information that they had just updated  $\quad$   $^2$ 

#### **User Options for Tribal Users**

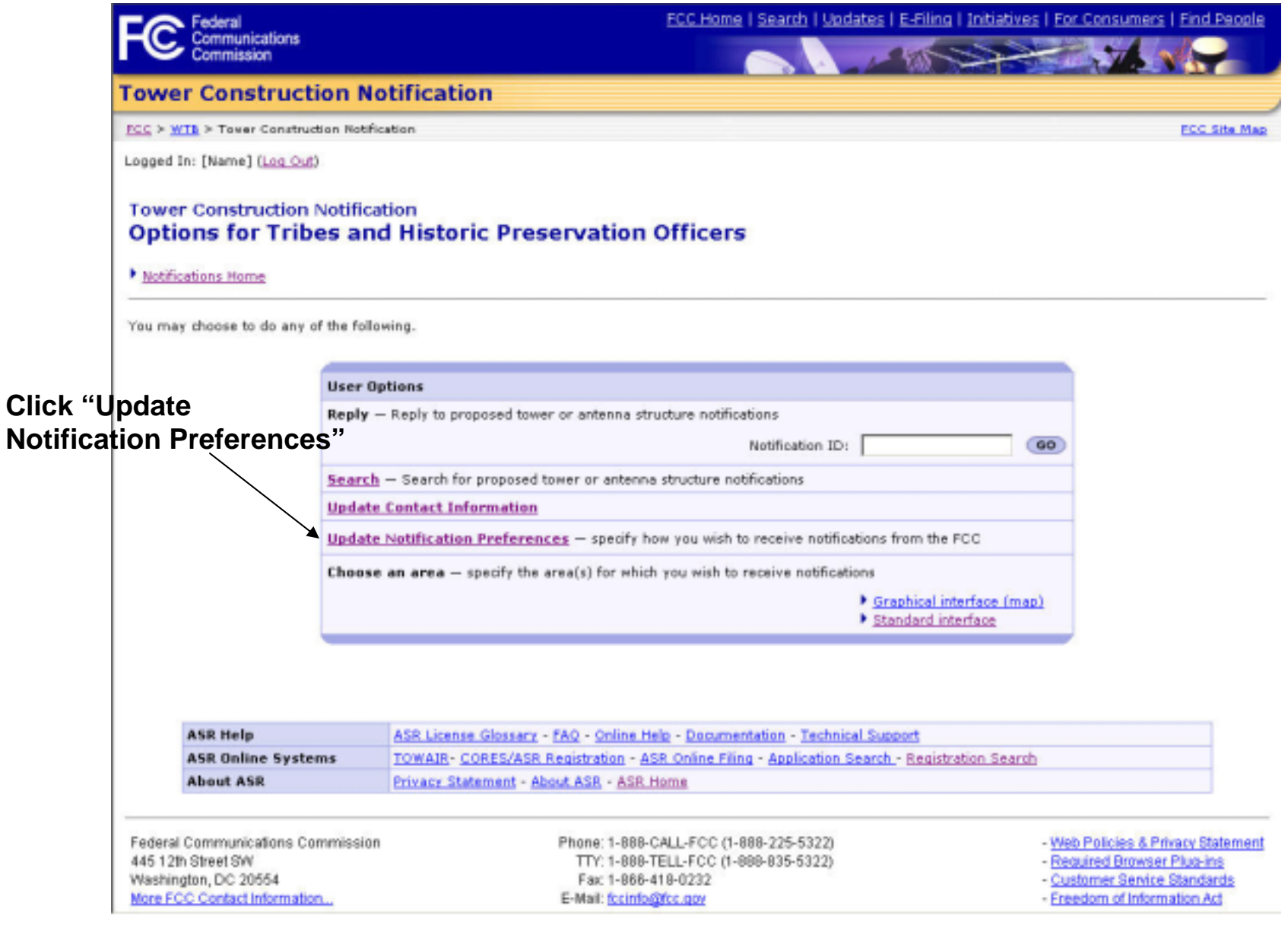

26 $\bullet$  Tribal users can update their preferences for receiving notifications  $\quad$   $^2$ 

## **Notification Preferences Page**

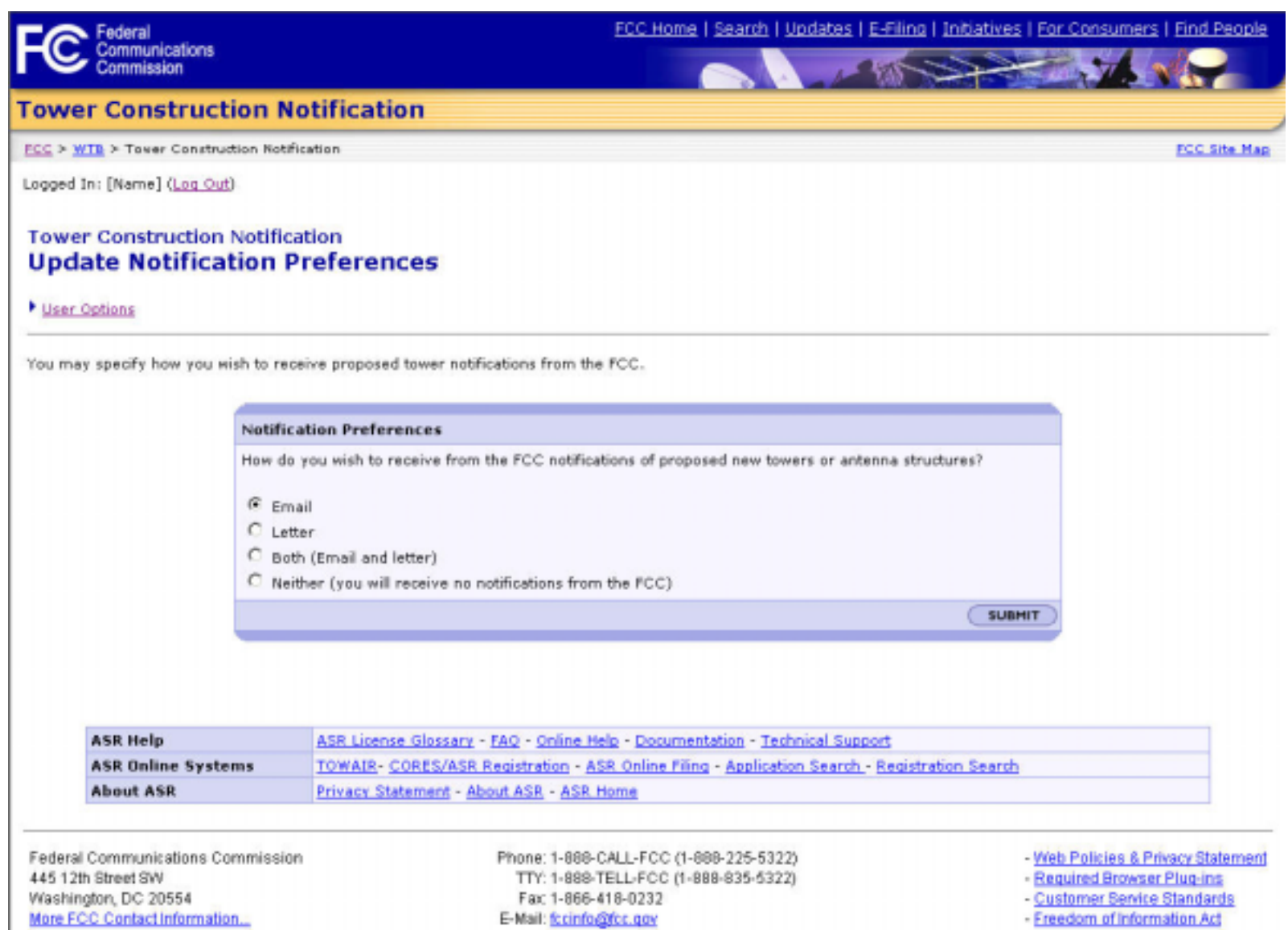

27 $\bullet$  Tribal users can choose to discontinue receiving notifications from  $\quad$   $^2$ the FCC

## **Confirmation of Notification Preferences Page**

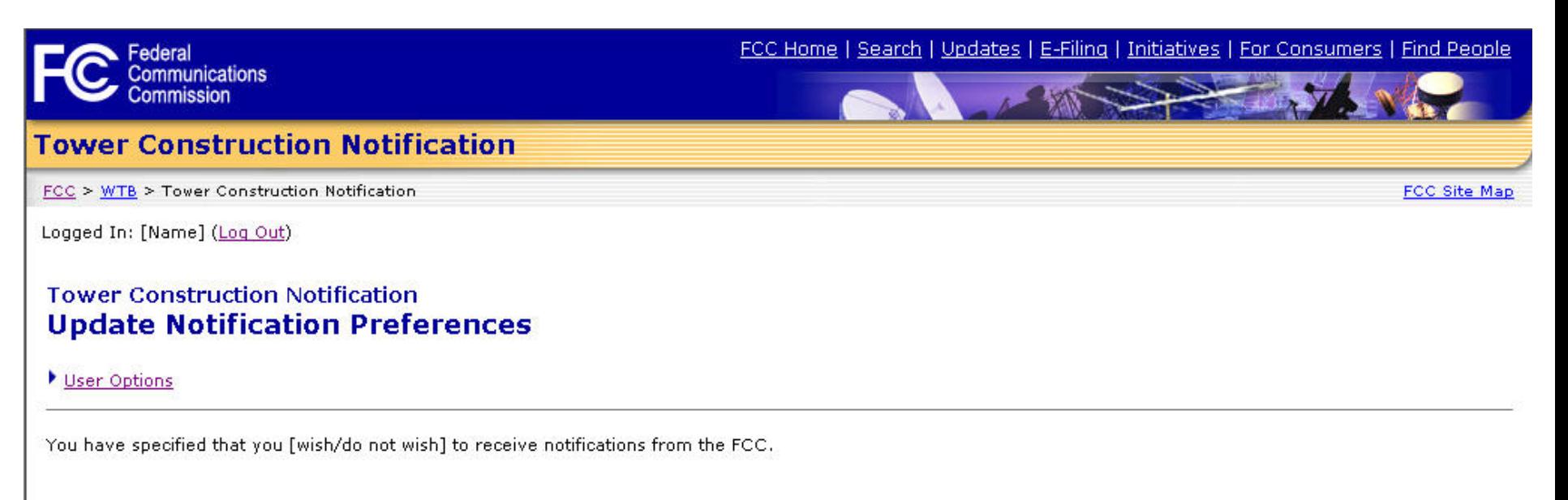

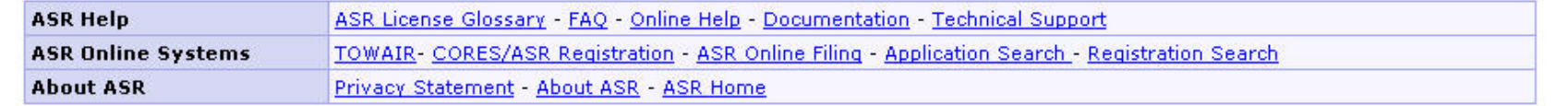

**Federal Communications Commission** 445 12th Street SW Washington, DC 20554 More FCC Contact Information...

Phone: 1-888-CALL-FCC (1-888-225-5322) TTY: 1-888-TELL-FCC (1-888-835-5322) Fax: 1-866-418-0232 E-Mail: fccinfo@fcc.gov

- Web Policies & Privacy Statement

28

- Required Browser Plug-ins
- Customer Service Standards
- Freedom of Information Act

 $\bullet$  Tribal users view the notification preferences that they had just  $\qquad$   $^2$ updated

#### **User Options for Tribal Users**

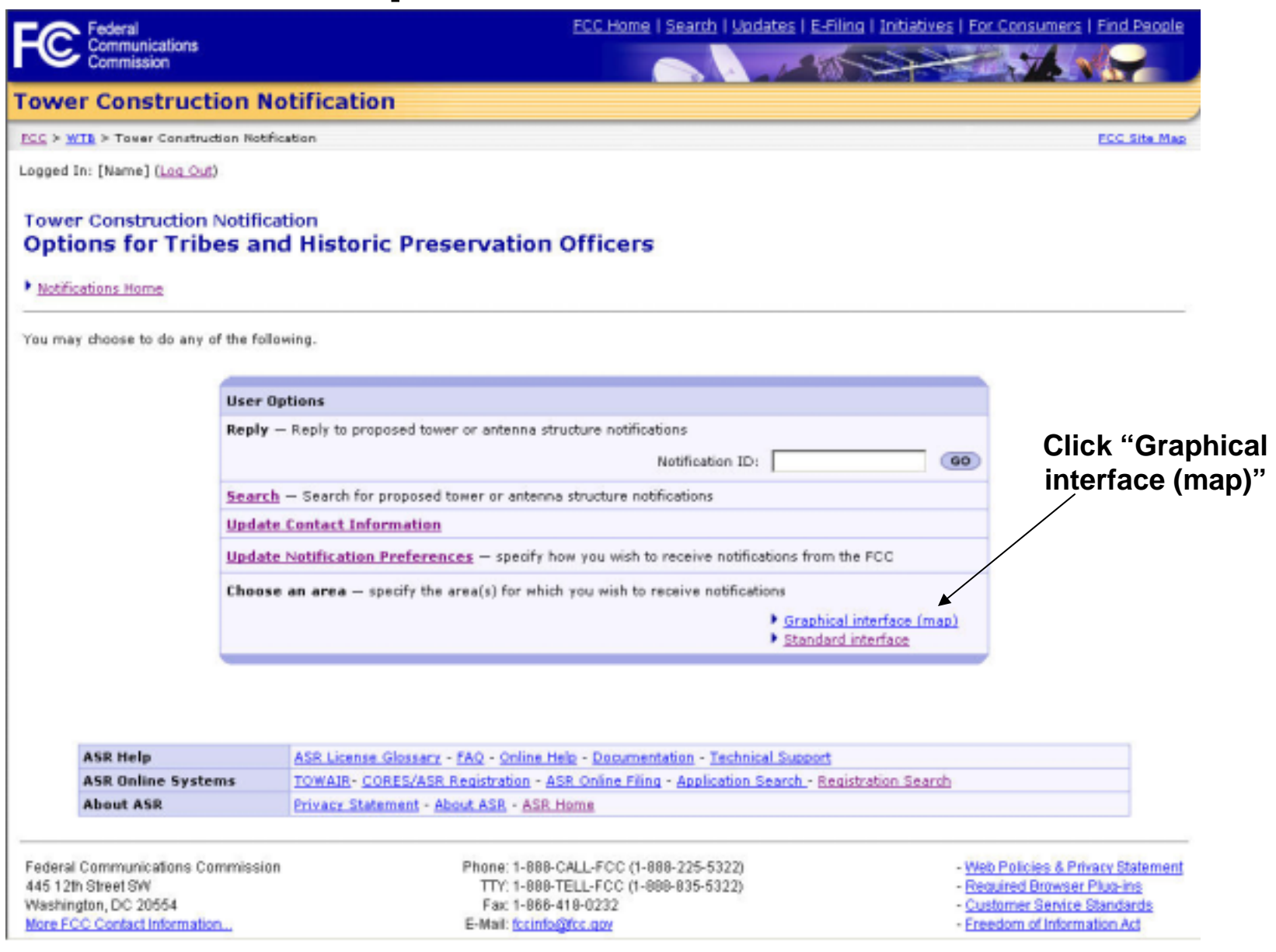

• Tribal users can choose/change the regions for which they receive  $\quad$   $\,$   $\,$ notifications by using a graphical interface

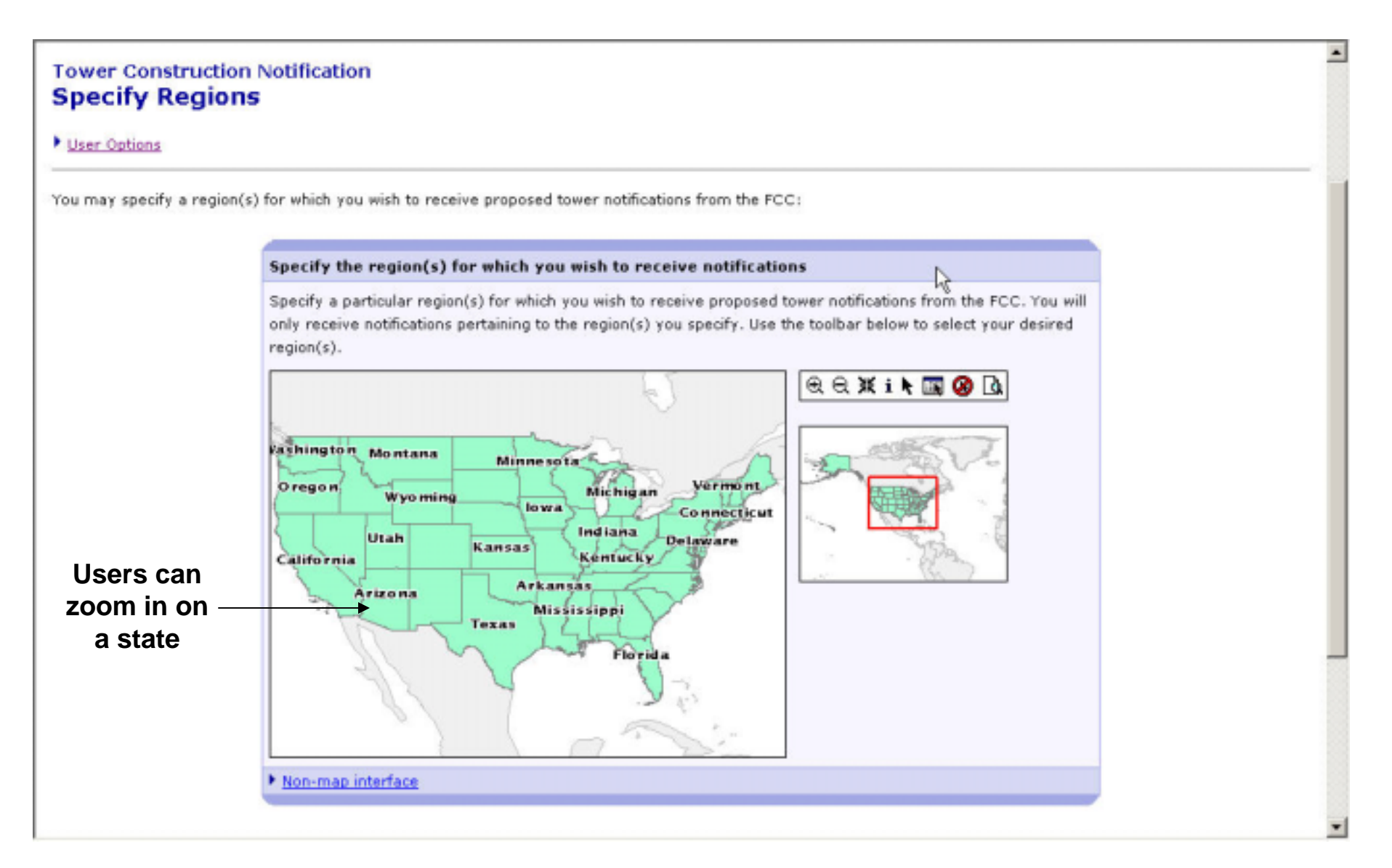

30• Tribal users can choose/change the regions for which they receive  $\quad$   $\,$   $\,$   $\,$ notifications by using a graphical interface

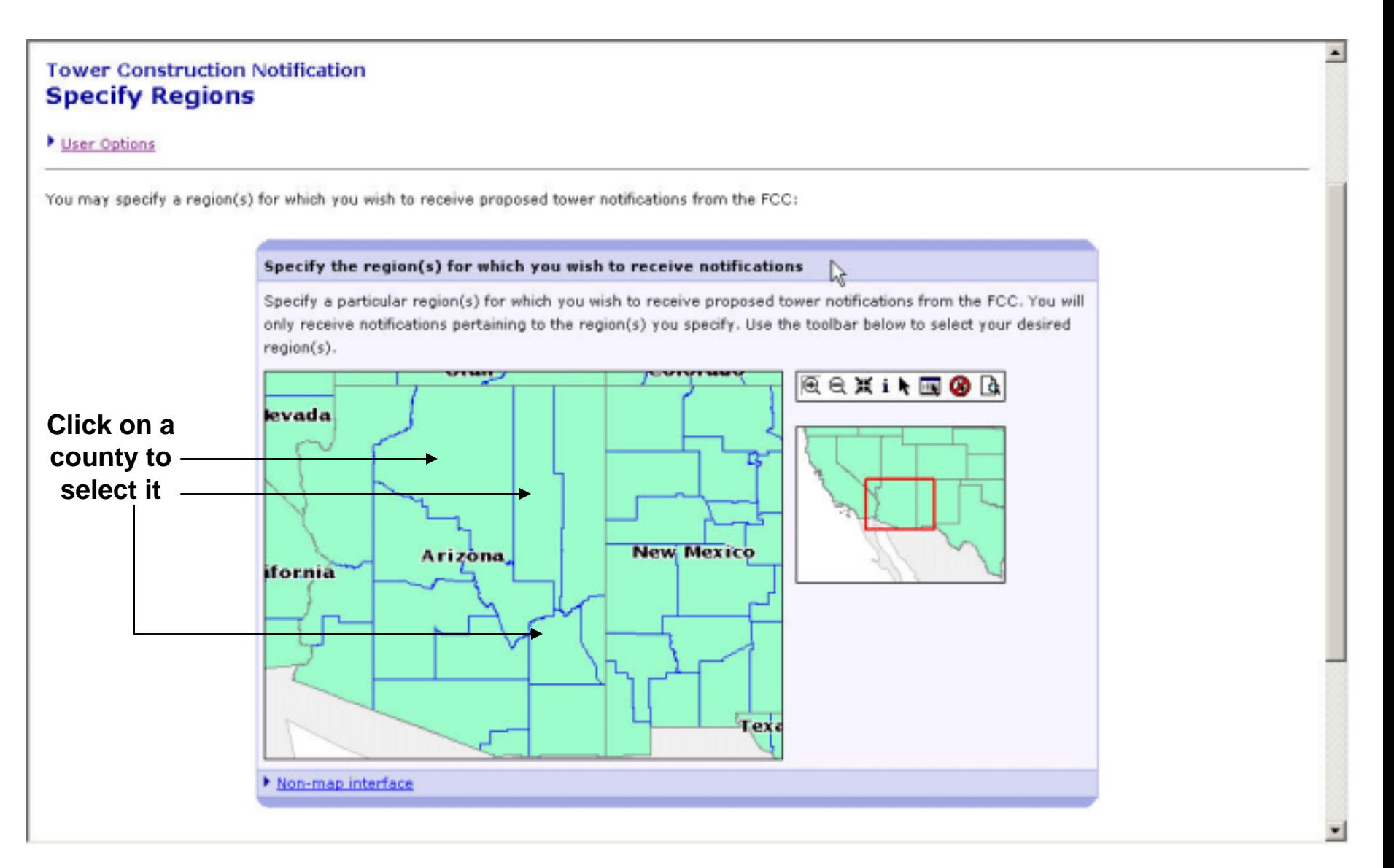

31 $\bullet$  After zooming in on a state, a user can specify counties by clicking on a  $^{-3}$ county within the map

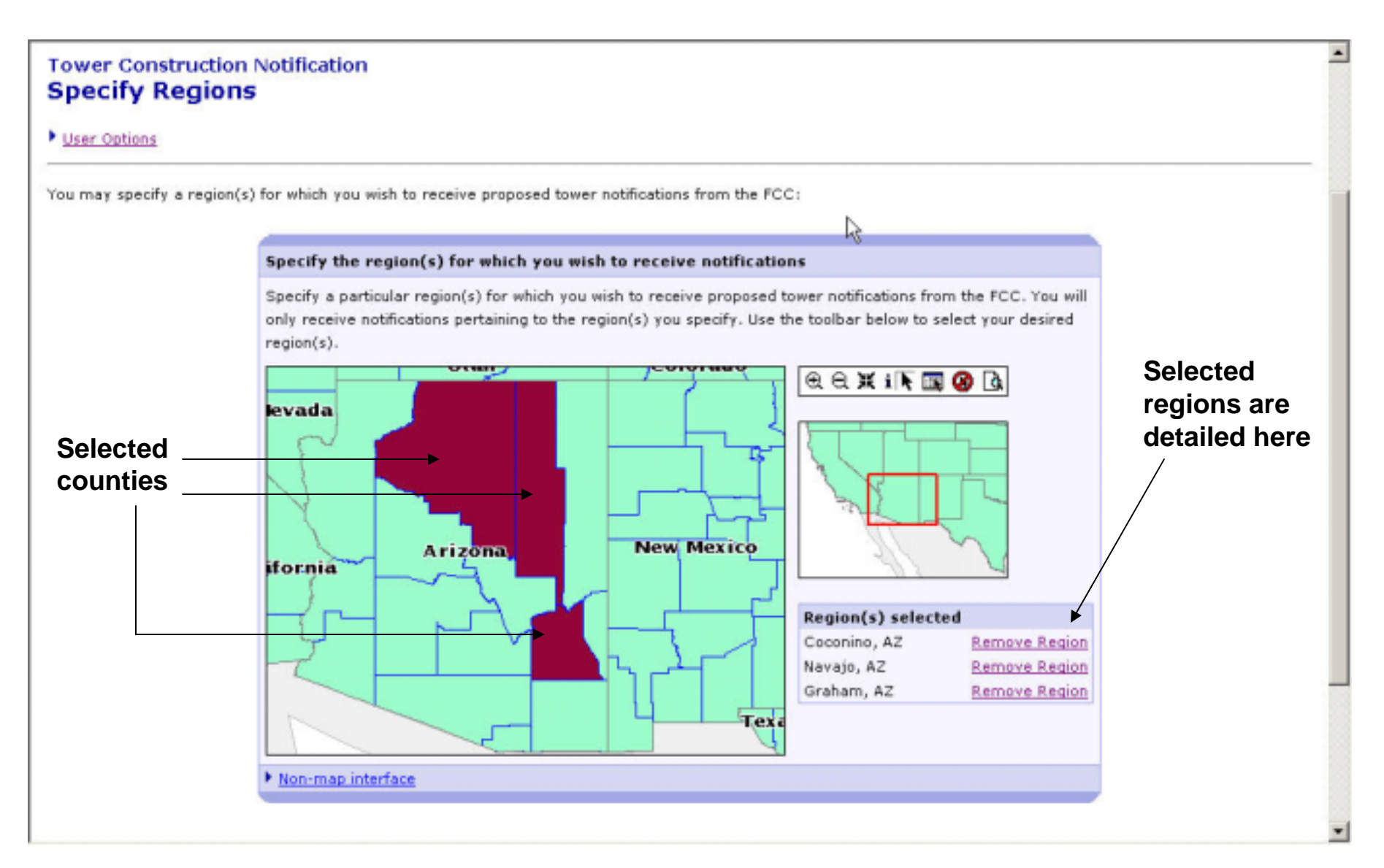

32 $\bullet$  The county or counties previously chosen, will now be shaded and  $\qquad \, 3$ shown as a selected region for notifications

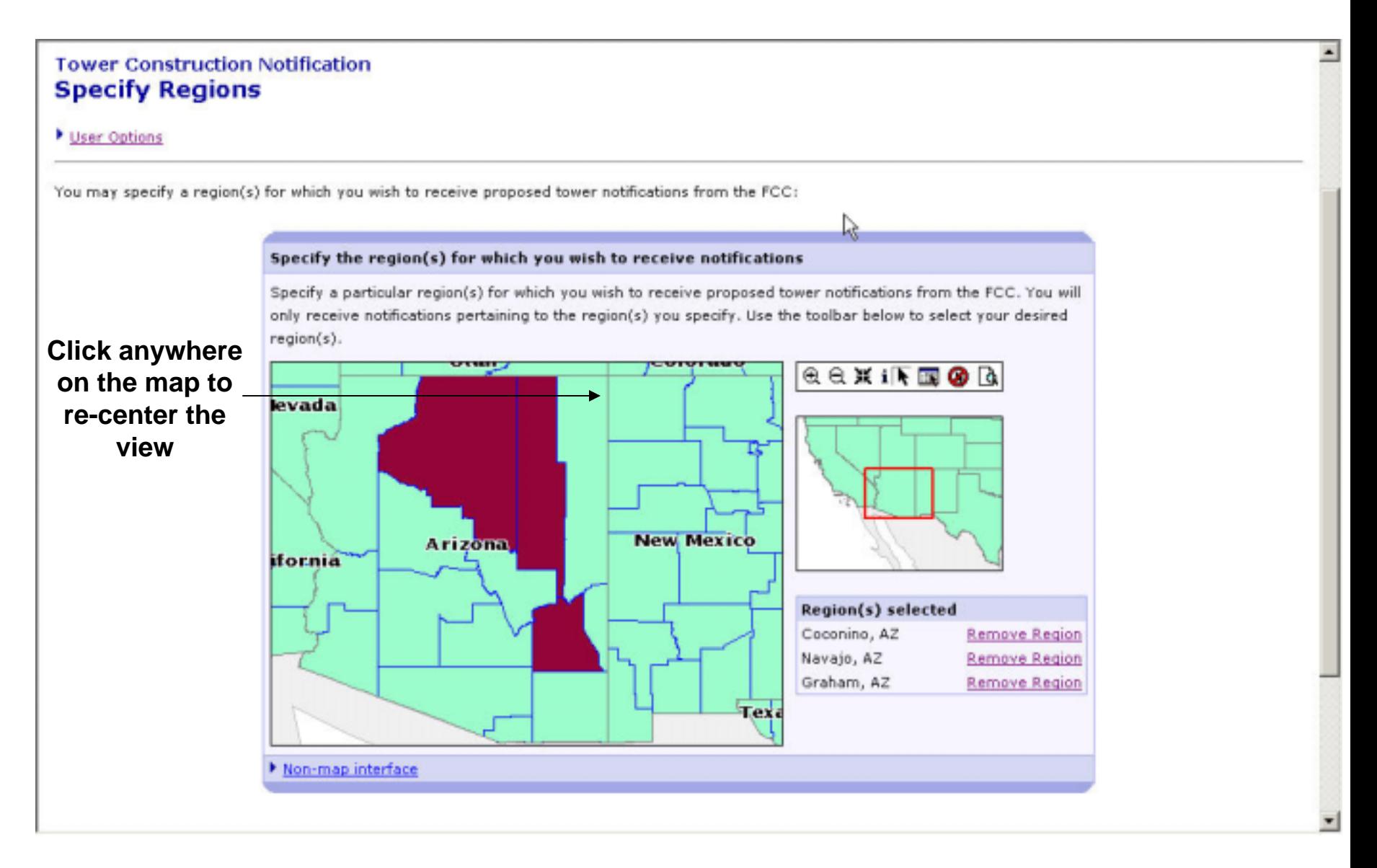

33• The map interface can also be re-centered to view a particular area  $\quad$   $\,$   $\,$   $\,$ 

٠

#### **Tower Construction Notification Specify Regions**

User Options

You may specify a region(s) for which you wish to receive proposed tower notifications from the FCC:

#### Specify the region(s) for which you wish to receive notifications

Specify a particular region(s) for which you wish to receive proposed tower notifications from the FCC. You will only receive notifications pertaining to the region(s) you specify. Use the toolbar below to select your desired region(s).

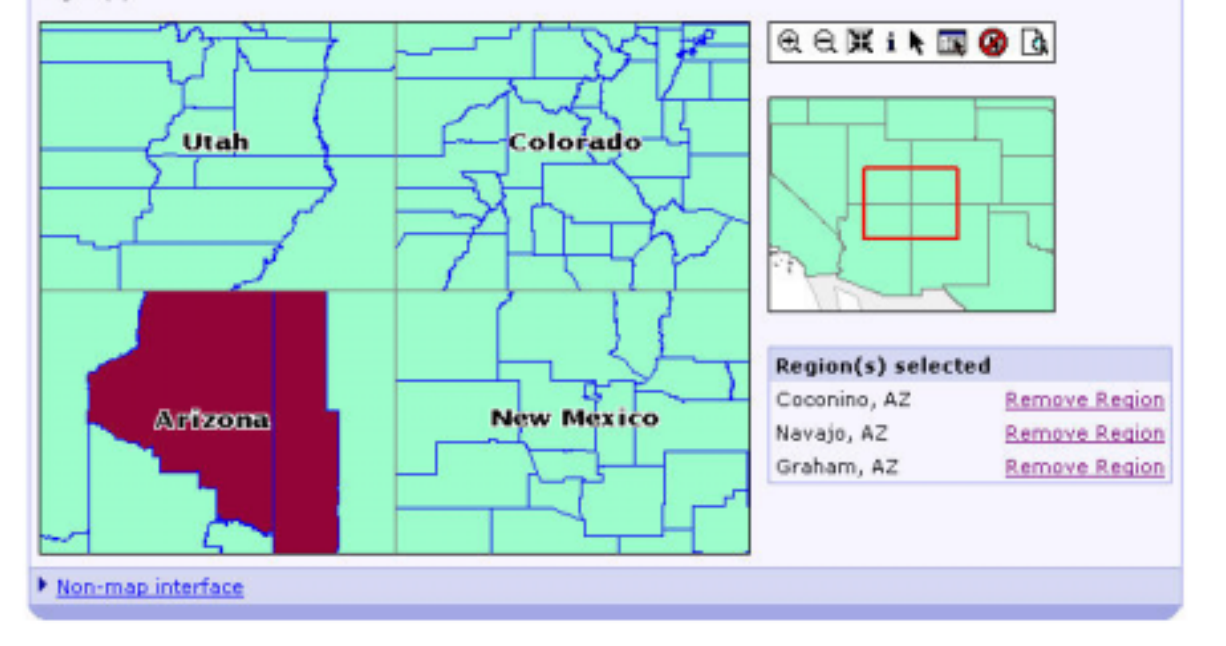

34 $\bullet$  The map is re-centered to the point where the user clicked previously  $^{-3}$ 

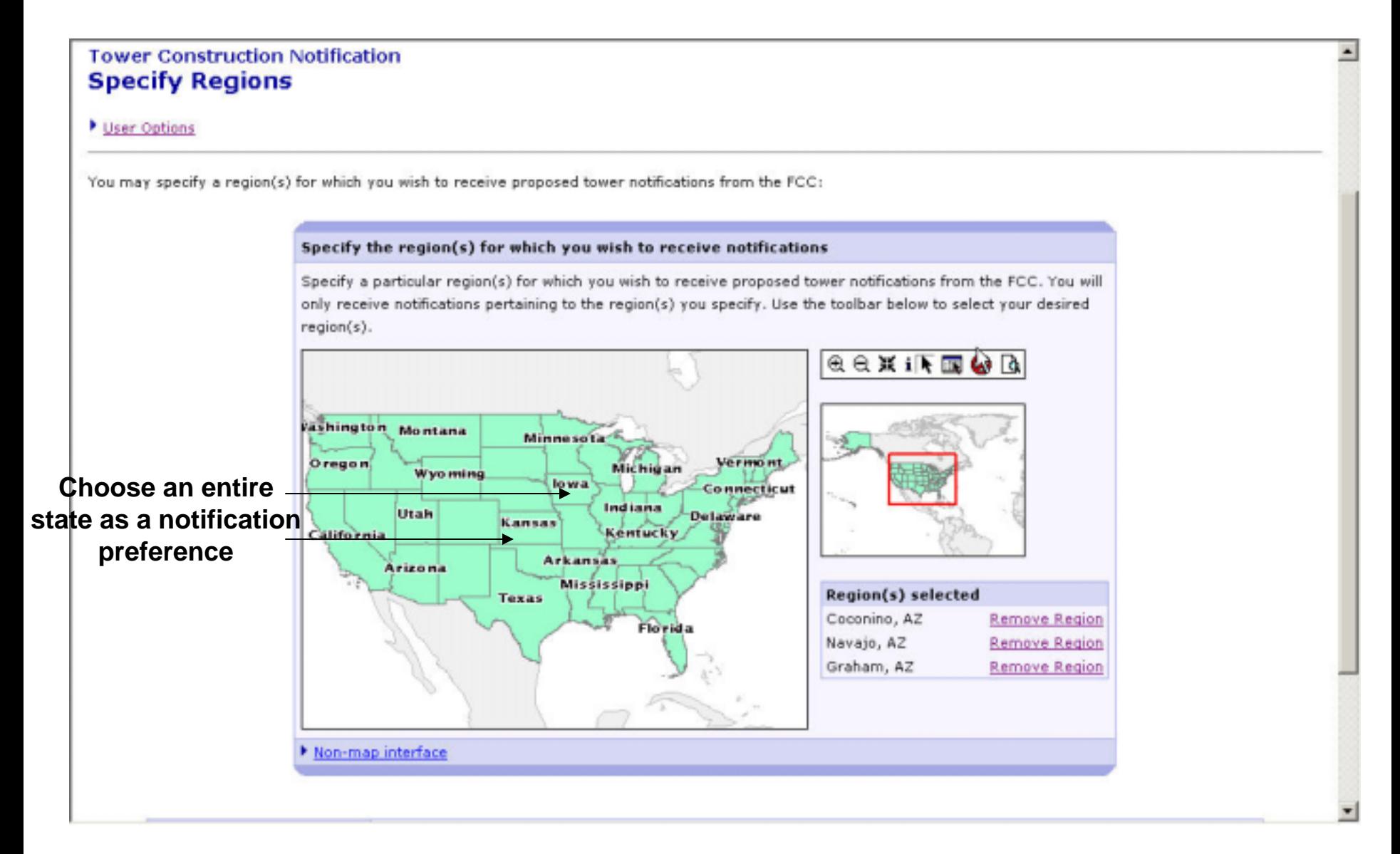

35• The user can also choose to receive notifications within an entire state.  $^3$ 

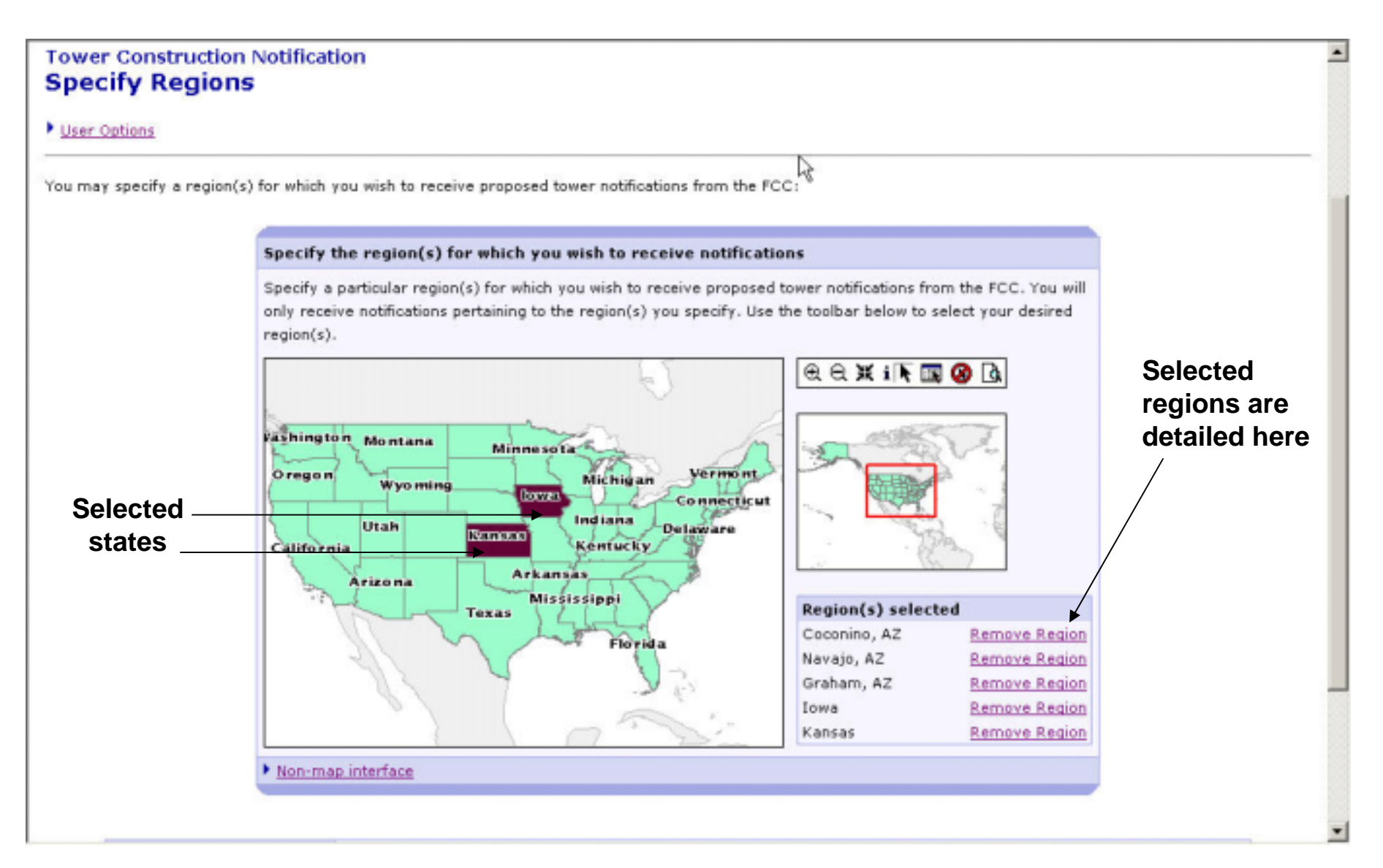

36 $\bullet$  The state or states previously chosen, will now be shaded and shown  $^{-3}$ as a selected region for notifications

#### **User Options for Tribal Users**

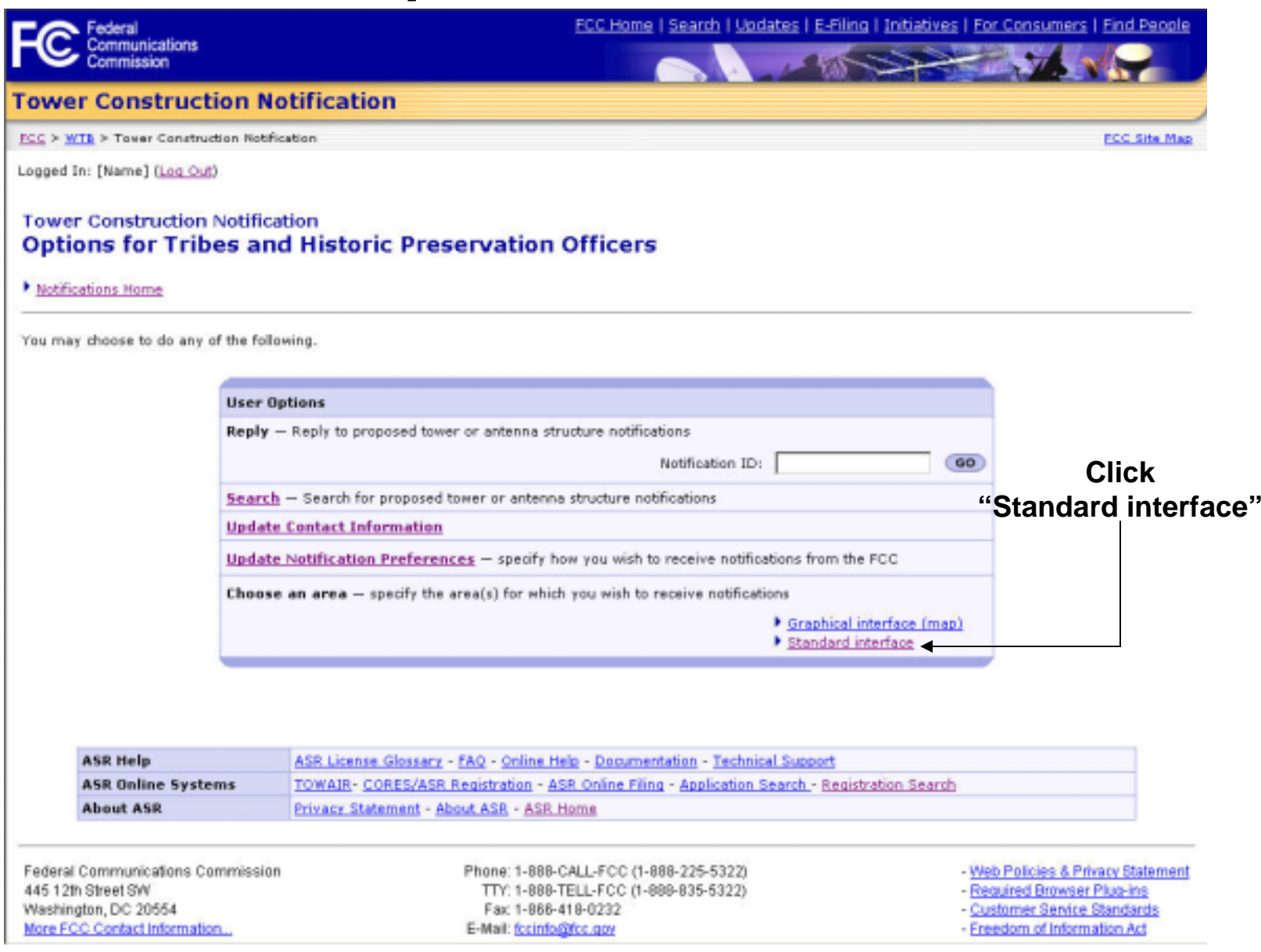

• Tribal users can choose/change the regions for which they receive  $\quad$   $\,$   $\,$   $\,$ notifications by using a text-based interface

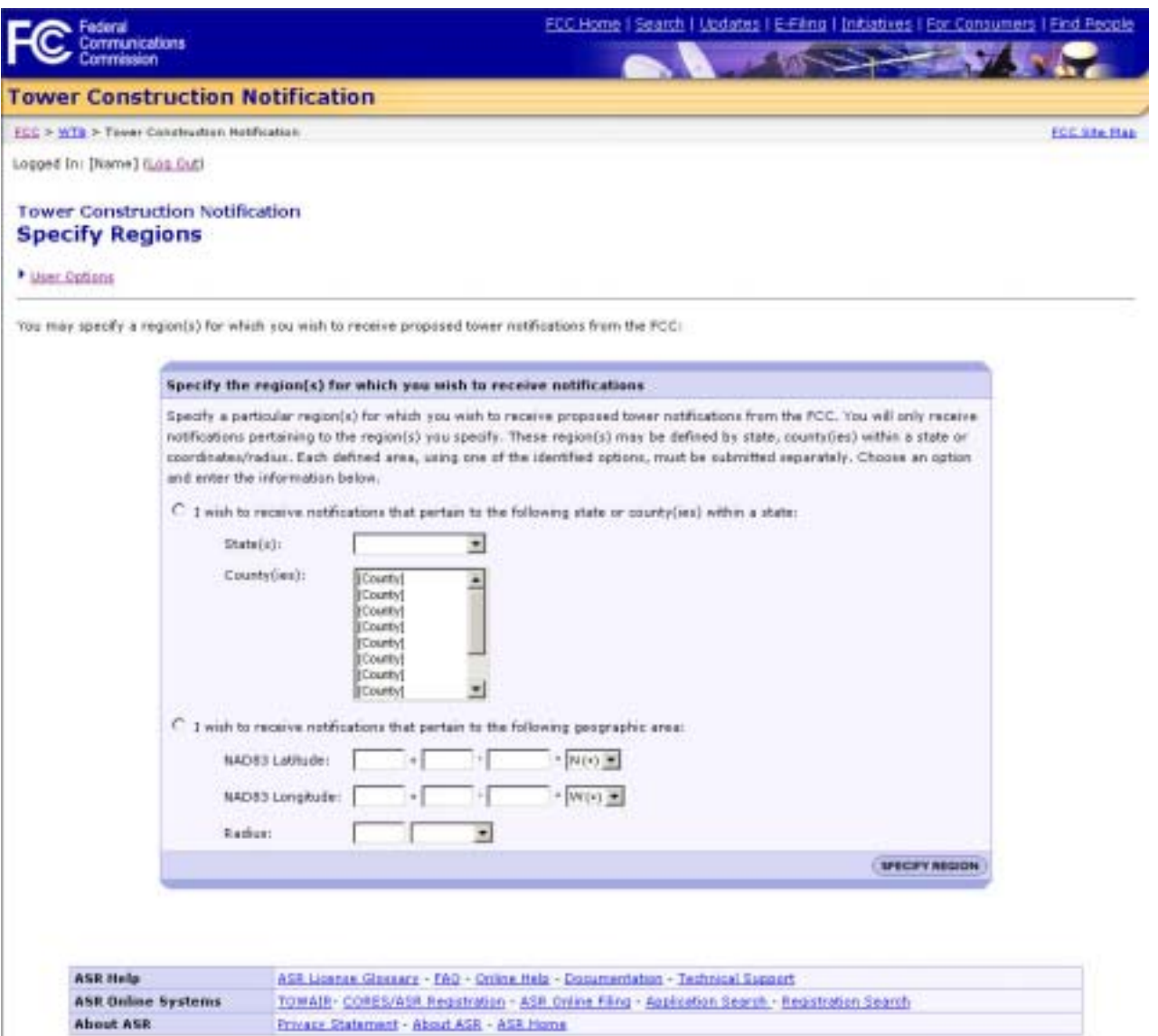

38 $\bullet$   $\,$  Tribal users can also specify regions to receive notifications based  $\,$   $^{\,3}$ on either county and state, or by using geographical coordinates

#### **Regions Details Page**

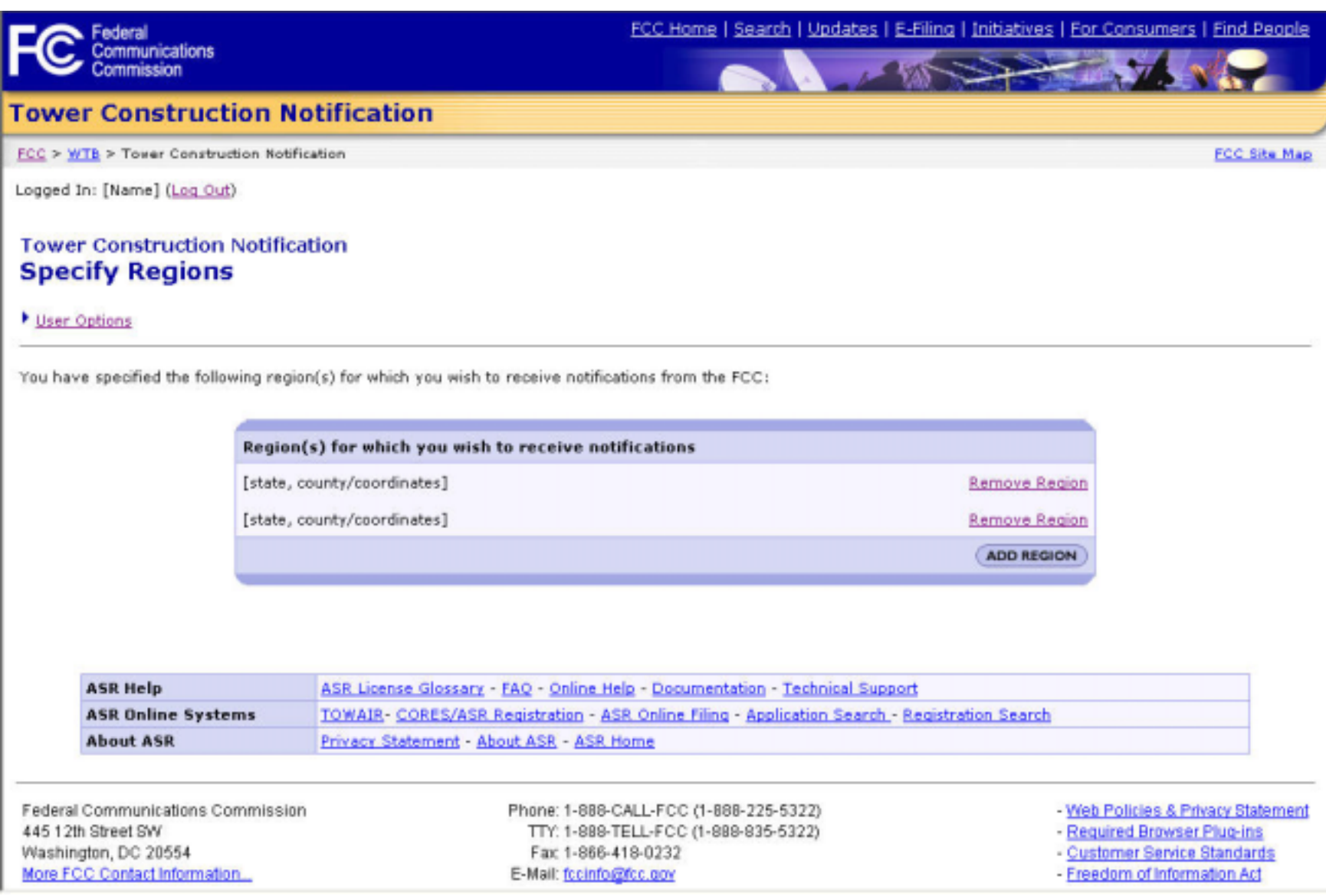

39 $\bullet$   $\,$  Tribal users have the ability to add additional regions or remove an  $\,$   $^{\,3}$ existing region to receive notifications